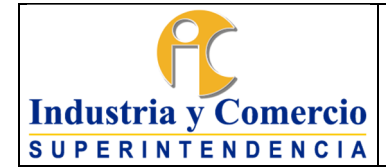

**Versión:** 2

Página 1 de 39

**Lating Contract Contract Contract Contract Contract Contract Contract Contract Contract Contract Contract Contract Contract Contract Contract Contract Contract Contract Contract Contract Contract Contract Contract Contrac** 

#### **CONTENIDO**

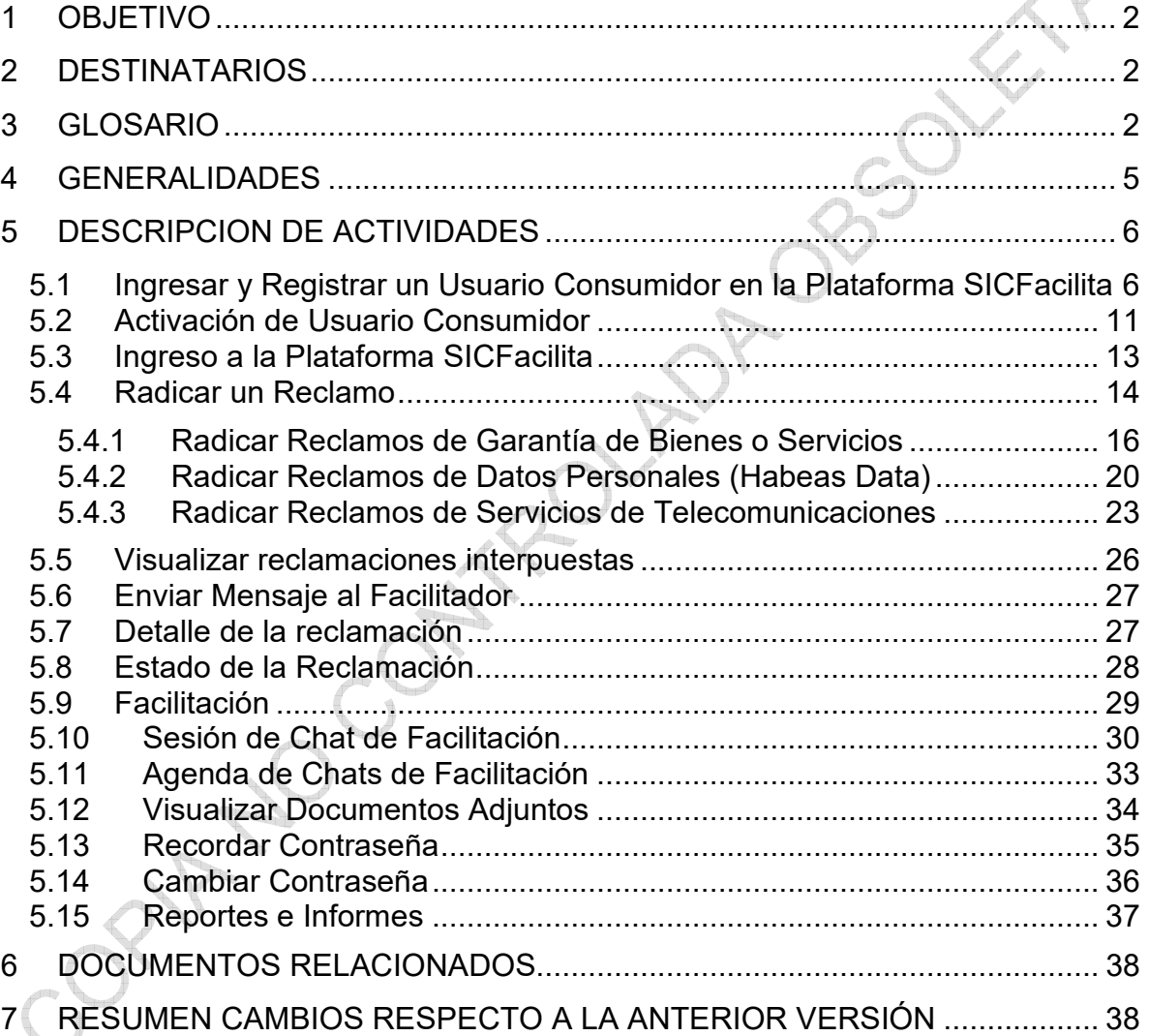

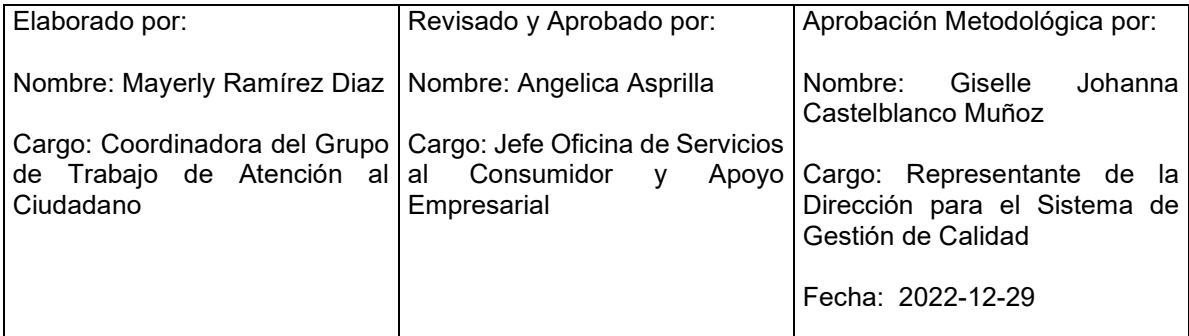

Cualquier copia impresa, electrónica o de reproducción de este documento sin la marca de agua o el sello de control de documentos, se constituye en copia no controlada.

<span id="page-1-0"></span>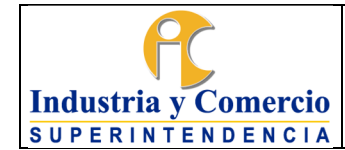

#### Página 2 de 39

### **1 OBJETIVO**

Proporcionar los lineamentos generales para el uso y gestión de los reclamos radicados en la plataforma SICFACILITA, a través del desarrollo de las actividades descritas en este documento, las cuáles serán realizadas por los consumidores que radican sus reclamos en la plataforma e instruidos por los servidores públicos o contratistas asignados del Grupo de Trabajo de Atención Ciudadano.

### **2 DESTINATARIOS**

Este documento debe ser conocido por los servidores públicos y contratistas de la Superintendencia de Industria y Comercio, en especial los responsables del Grupo de Trabajo de Atención al Ciudadano, quienes son los encargados de instruir a los consumidores inscritos en la plataforma.

### **3 GLOSARIO**

AUTORIZACIÓN: Consentimiento previo, expreso e informado del titular de la información para llevar a cabo el tratamiento de datos personales.

ACUERDO**:** Decisión tomada en común entre el proveedor y consumidor.

ANEXOS: Documentos generados por medio de la plataforma SICFACILITA, que están disponibles tanto en la plataforma, como en el sistema de trámites de la Superintendencia de Industria y Comercio, realizando la consulta con el respectivo radicado asignado.

BASE DE DATOS: Conjunto organizado de datos personales que sea objeto de tratamiento.

COMUNICACIÓN: Mensaje electrónico enviado tanto a proveedor como a consumidor, informando respecto a novedades, citaciones, actuaciones o avances del reclamo en la plataforma SICFACILITA.

CONSUMIDOR: Toda persona natural o jurídica que, como destinatario final, adquiera, disfrute o utilice un determinado producto, cualquiera que sea su naturaleza para la satisfacción de una necesidad propia, privada, familiar o doméstica y empresarial cuando no esté ligada intrínsecamente a su actividad económica. Se entenderá incluido en el concepto de consumidor el de usuario (Art. 5), numeral 3) Ley 1480 de 2011).

CONTRATO DE TRANSACCIÓN: La transacción es un contrato en que las partes terminan extrajudicialmente un litigio pendiente o precaven un litigio eventual. ARTICULO 2469 Código Civil Colombiano.

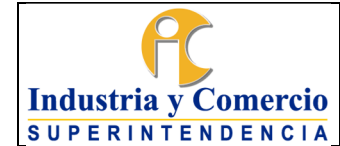

CORREO ELECTRÓNICO: Es un servicio de red para permitir a los usuarios enviar y recibir mensajes rápidamente, mediante sistemas de comunicación electrónicos.

DATO PERSONAL: Cualquier información vinculada o que pueda asociarse a una o varias personas naturales determinadas o determinables, de conformidad con lo previsto en el literal c) del artículo 3 de la Ley 1581 de 2012.

DATO PRIVADO: Es el dato que por su naturaleza íntima o reservada sólo es relevante para el Titular, de acuerdo con lo previsto en el literal h) del artículo 3 de la Ley 1266 de 2008.

DATO SEMIPRIVADO: "Es semiprivado el dato que no tiene naturaleza íntima, reservada, ni pública y cuyo conocimiento o divulgación puede interesar no sólo a su titular sino a cierto sector o grupo de personas o a la sociedad en general, como el dato financiero y crediticio de actividad comercial o de servicios a que se refiere el Título IV" de la Ley 1266. (Literal g) del artículo 3 de la Ley 1266 de 2008).

DATO PÚBLICO: "Es el dato calificado como tal según los mandatos de la Ley o de la Constitución Política y todos aquellos que no sean semiprivados o privados", de conformidad con lo previsto en la Ley 1266 de 2008. "Son públicos, entre otros, los datos contenidos en documentos públicos, sentencias judiciales debidamente ejecutoriadas que no estén sometidos a reserva y los relativos al estado civil de las personas". (Literal f) del artículo 3 de la Ley 1266 de 2008).

DATOS SENSIBLES: Son "(…) aquellos que afectan la intimidad del Titular o cuyo uso indebido puede generar su discriminación, tales como aquellos que revelen el origen racial o étnico, la orientación política, las convicciones religiosas o filosóficas, la pertenencia a sindicatos, organizaciones sociales, de derechos humanos o que promuevan intereses de cualquier partido político o que garanticen los derechos y garantías de partidos políticos de oposición, así como los datos relativos a la salud, a la vida sexual y los datos biométricos". (Artículo 5 de la Ley 1581 de 2012)

DATOS PERSONALES DE LOS NIÑOS, NIÑAS Y ADOLESCENTES: Se debe tener en cuenta que aunque la Ley 1581 de 2012 prohíbe el tratamiento de los datos personales de los niños, niñas y adolescentes, salvo aquellos que por su naturaleza son públicos, la Corte Constitucional precisó que independientemente de la naturaleza del dato, se puede realizar el tratamiento de éstos "siempre y cuando el fin que se persiga con dicho tratamiento responda al interés superior de los niños, niñas y adolescentes y se asegure sin excepción alguna el respeto a sus derechos prevalentes". (Sentencia C-748 de 2011).

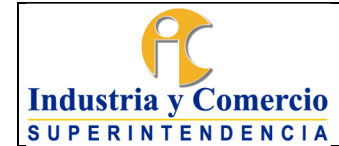

DESISTIMIENTO: cuando el solicitante por medio escrito, verbal o digital (opción SICFacilita), da a conocer a la Superintendencia de Industria y Comercio su intención de no continuar con el trámite presentado en la Entidad.

FACILITACIÓN: Conjunto de habilidades, técnicas y herramientas para crear las condiciones que permitan un desarrollo satisfactorio de los procesos grupales y personales; tanto en la consecución de sus objetivos y realización de su visión, como en la creación de un clima relacional donde reine la confianza y una comunicación fluida, empática y honesta.

FACILITADOR: Son profesionales especializados que facilitan el diálogo entre las personas que concurrieron a un proceso de facilitación. Son una figura neutral e imparcial que facilita el diálogo entre las partes del conflicto para que encuentren una solución.

HÁBEAS DATA: Derecho constitucional que tienen todas las personas a conocer, actualizar y rectificar la información que se haya recogido sobre ellas en bancos de datos y los demás derechos, libertades y garantías constitucionales relacionadas con la recolección, tratamiento y circulación de datos personales. (Artículo 1 de la Ley 1266 de 2008).

MEDIACION: Es un conjunto de actividades a través de las cuales las personas involucradas en un conflicto lo resuelven con la ayuda de un tercero neutral e imparcial, quién ayuda a identificar las diferencias y a buscar un acuerdo voluntario entre las partes.

RECLAMO: Manifestación de inconformidad de un consumidor contra un proveedor que surge en el marco de las relaciones de consumo que los vinculan.

PROVEEDOR: Quien de manera habitual, directa o indirectamente, ofrezca, suministre, distribuya o comercialice productos con o sin ánimo de lucro. De conformidad con lo previsto en el Artículo 5 de la Ley 1480 de 2011.

PROVEEDOR DE SERVICIOS DE COMUNICACIONES O PROVEEDOR: *"Es la persona jurídica pública, mixta o privada, que de acuerdo con la Ley 1341 de 2009 se encuentra habilitada para prestar servicios de comunicaciones a terceros y es responsable de dicha prestación."<sup>1</sup>*

<sup>1</sup> Título I "Definiciones"-Resolución 5050 de 2016

<span id="page-4-0"></span>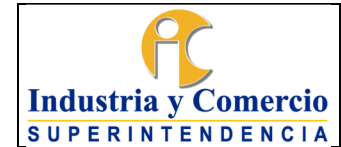

SEGUIMIENTO Y CONSULTA: Mecanismo por el cual a través de la plataforma SICFACILITA, los consumidores pueden verificar toda la información, estados y documentos digitales que se generen en cada uno de sus reclamos presentados.

SICFACILITA: Herramienta web con chat de facilitación al servicio de los consumidores, para facilitar la resolución de conflictos entre proveedores y consumidores en un tiempo considerablemente menor y sin la necesidad de adelantar un proceso de demanda al interior de la entidad.

Con SICFACILITA la Superintendencia de Industria y Comercio realiza actividades de facilitación respecto de conflictos relacionados con la protección del consumidor que se encuentran enmarcados en la Ley 1480 del 2011 (Estatuto del Consumidor).

Los consumidores y proveedores aceptan que los contratos de transacción a los que lleguen con los consumidores en el portal de SICFACILITA, por medios electrónicos, tienen plena validez (Ley 527 de 1999) y generan todos los efectos legales previstos en el artículo 2469 y siguientes del Código Civil.

Los contratos de transacción que se celebren en el portal SICFACILITA, hacen tránsito a cosa juzgada (art 2483 C.C.), por lo que hay un compromiso expreso a no entablar demandas de naturaleza judicial que tenga que ver con los mismos hechos y pretensiones que se transaron.

La información registrada en este sistema virtual de información corresponde a los datos suministrados por proveedores y consumidores al momento de iniciar los trámites en el portal SICFACILITA, al igual que cualquier otra actuación judicial o administrativa bajo la gravedad del juramento y ceñidos a los postulados de buena fe, el proveedor acepta los términos y acciones legales contenidos en los artículos 288, 291 y 296 del Código Penal.

### **4 GENERALIDADES**

El presente instructivo contiene los lineamientos para la gestión de los reclamos y uso de la plataforma SICFACILITA por parte de los consumidores que se inscriben a esta, con el objetivo de radicar una inconformidad, de acuerdo con lo estipulado en el Procedimiento SICFACILITA CS01-P01 numeral 5.1.3 "*Inscripción de Consumidores*".

<span id="page-5-0"></span>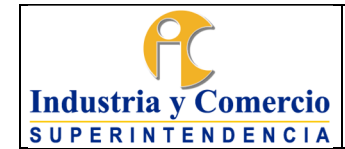

Página 6 de 39

#### **5 DESCRIPCION DE ACTIVIDADES**

### **5.1 INGRESAR Y REGISTRAR UN USUARIO CONSUMIDOR EN LA PLATAFORMA SICFACILITA**

El consumidor debe ingresar a la plataforma SICFacilita, utilizando el enlace dispuesto para este fin en el sitio web de la Superintendencia de Industria y Comercio, [www.sic.gov.co](http://www.sic.gov.co/) , dando click en el primer recuadro ubicado debajo de la sección de noticias:

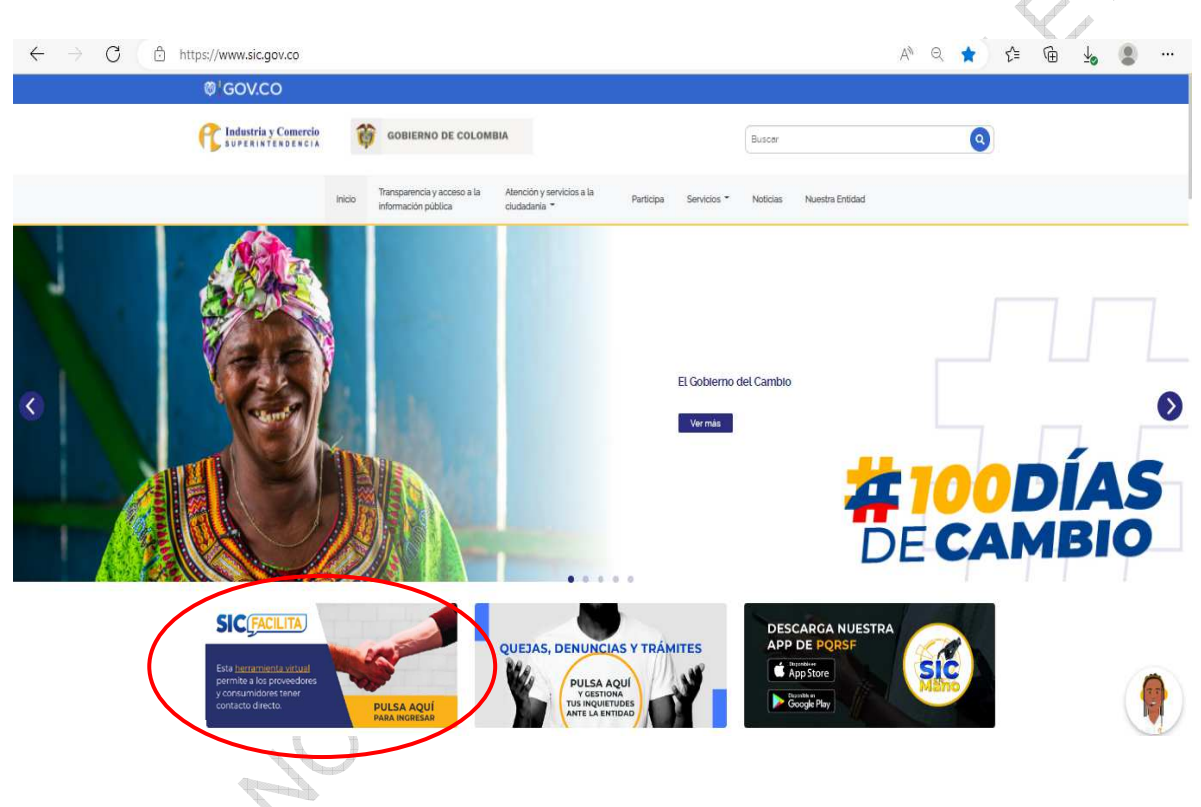

Otra ruta de acceso disponible se encuentra dando click en el botón "*Atención y servicios a la ciudadanía*" ubicado en el menú superior de la página web:

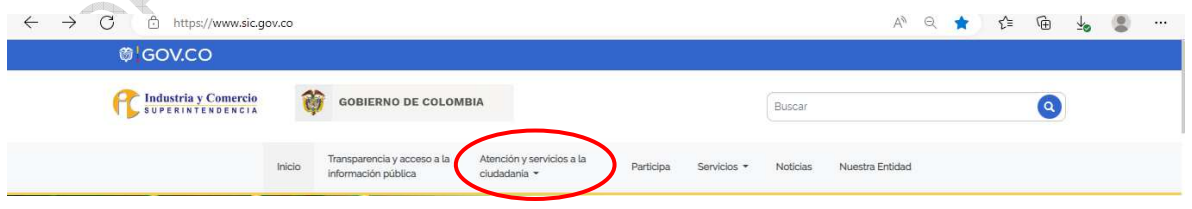

Allí, se encontrará la sección "*Canales de atención*", donde se debe ubicar el recuadro "SICFacilita" y dar click en el botón "*Ingresar*":

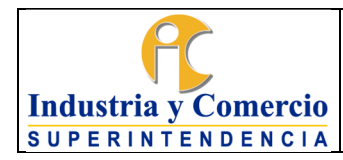

Código: CS01-I05

Versión: 2

Página 7 de 39

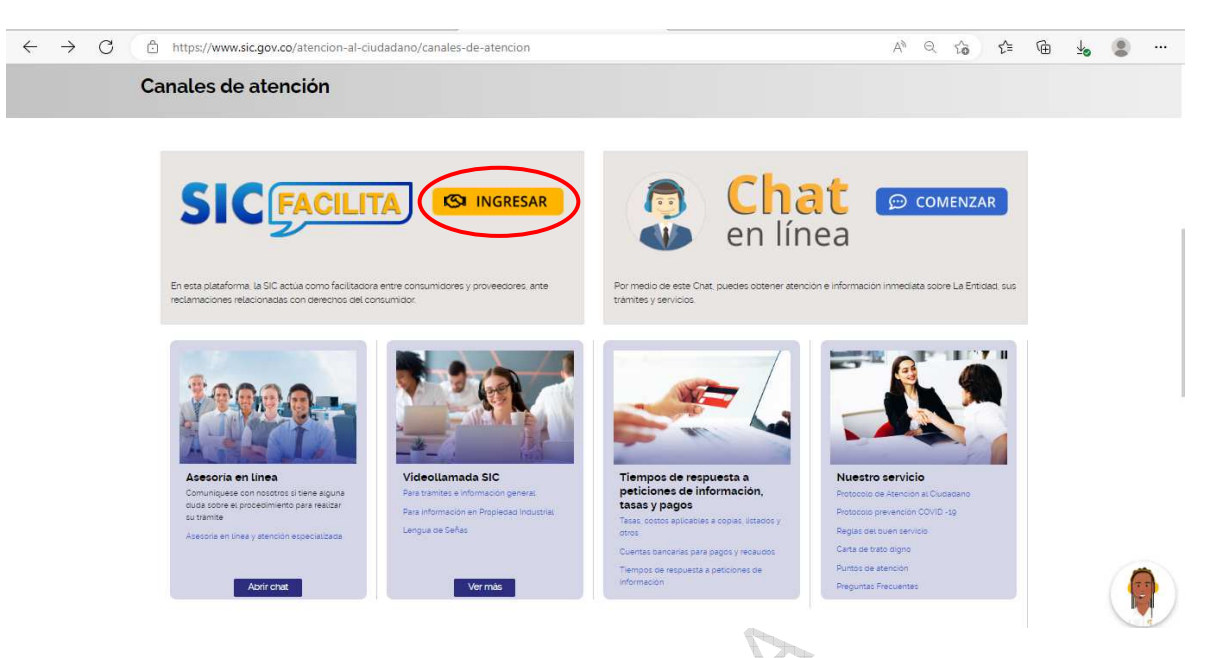

El ingreso también se puede realizar directamente por el siguiente enlace:

**<https://sicfacilita.sic.gov.co/SICFacilita/index.xhtml>**.

El consumidor debe elegir el botón denominado "*Portal del Consumidor*", ubicado en el costado superior derecho de la página.

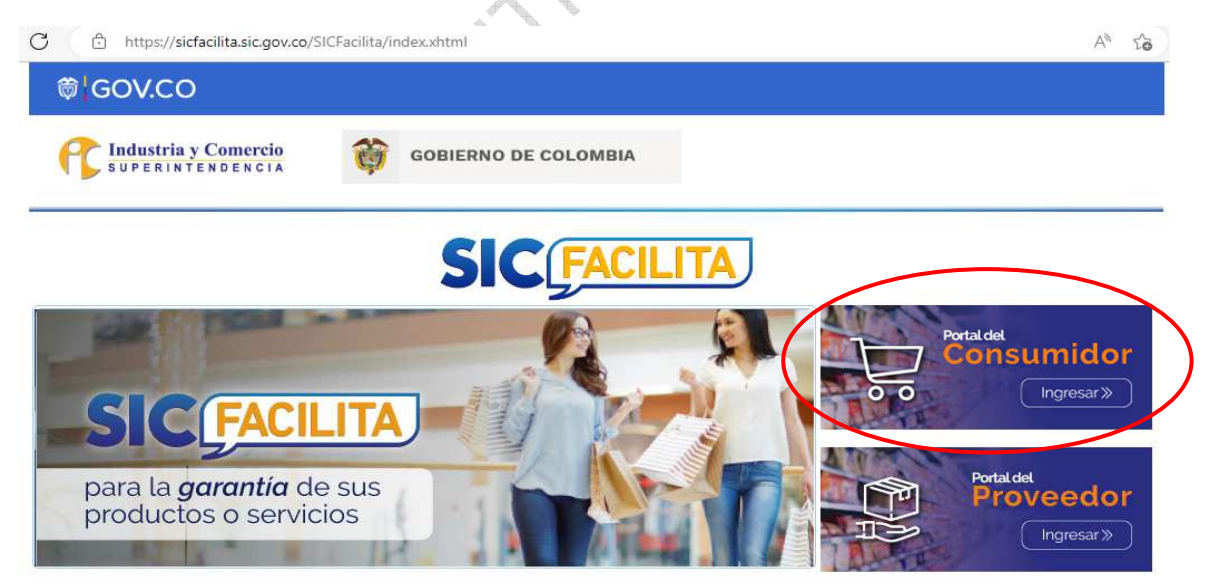

Cuando es la primera vez que el consumidor va a utilizar esta plataforma, debe verificar que el proveedor sobre el cual va a reclamar esté inscrito en el programa SICFacilita, lo cual puede hacerse en el home principal de la plataforma en la opción

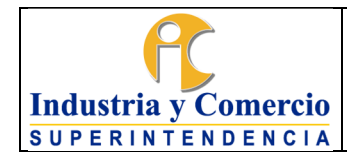

Página 8 de 39

"*Para ver un listado completo de los proveedores registrados en SIC Facilita de clic aquí*".

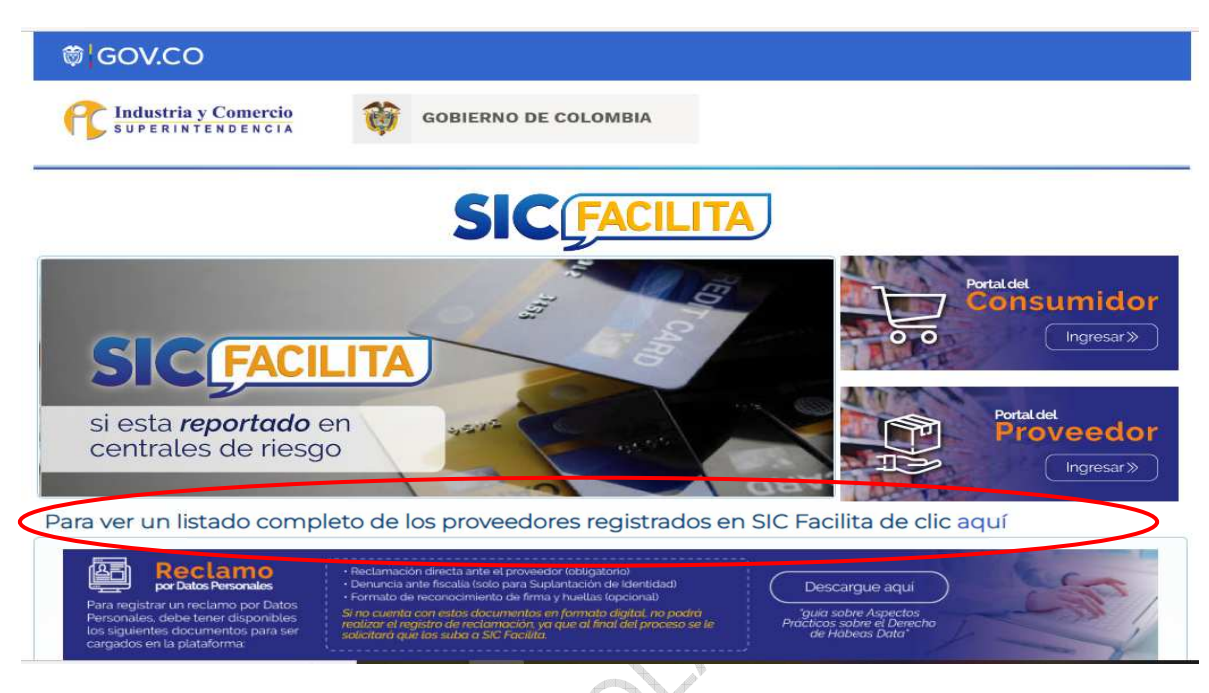

Allí, el consumidor podrá encontrar una lista completa y actualizada de los proveedores que están vinculados a la plataforma.

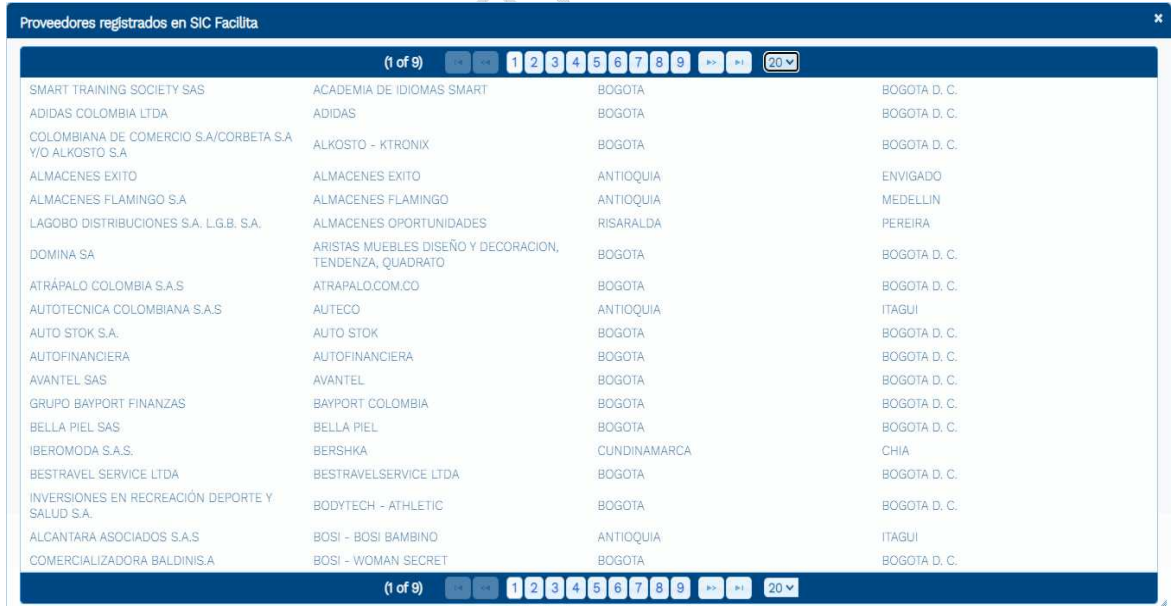

Luego de ingresar al "*Portal del Consumidor*", el consumidor debe elegir la opción "*Registrarse*".

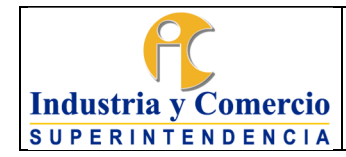

Código: CS01-I05

Versión: 2

Página 9 de 39

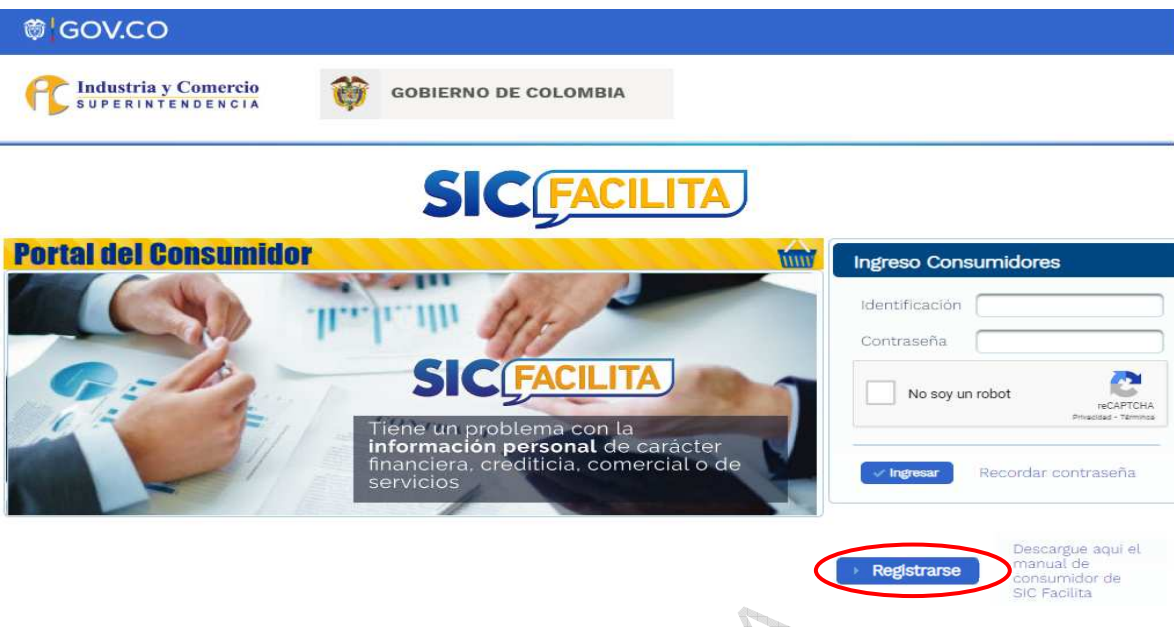

Posteriormente, el consumidor debe leer detenidamente los pasos que se requieren para realizar el registro, y de igual manera debe contar con toda la información que será solicitada durante este proceso; luego dar click en el botón "*Siguiente*".

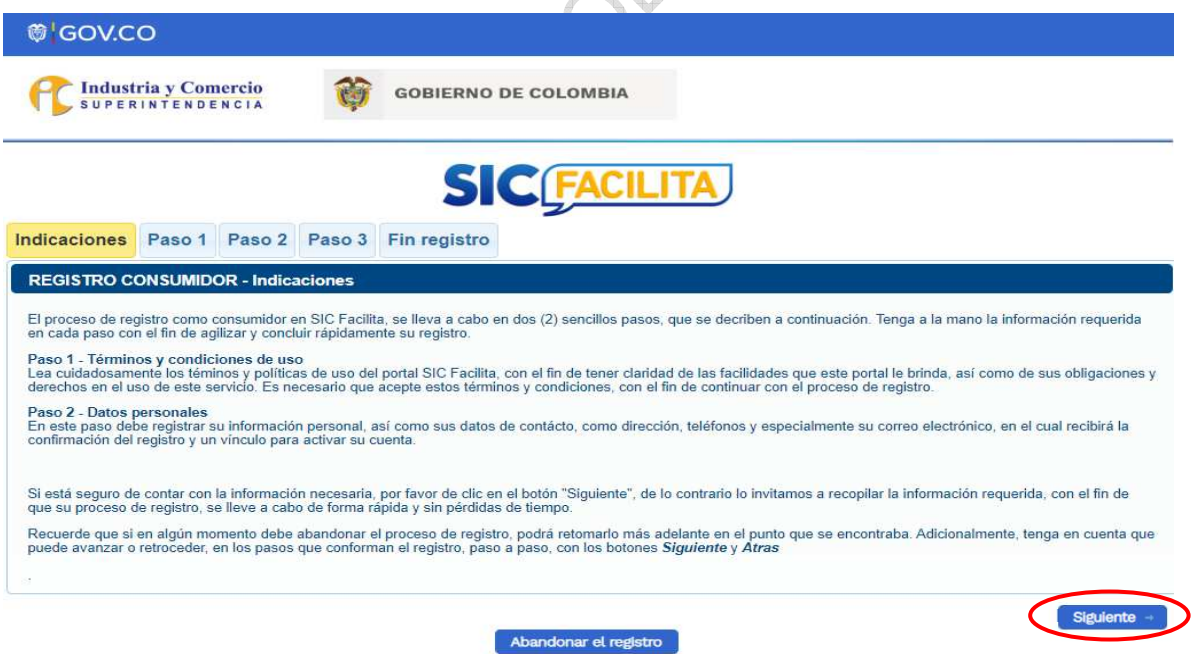

El consumidor debe leer detenidamente los términos y condiciones de SICFacilita. Una vez finalizada su lectura, debe dar click en el botón de aceptación de los términos y condiciones eligiendo la palabra "*SI*" y luego dar click en el botón "*Siguiente*":

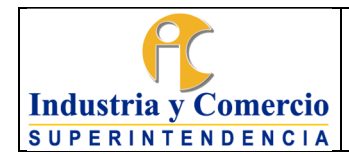

Código: CS01-I05

Versión: 2

Página 10 de 39

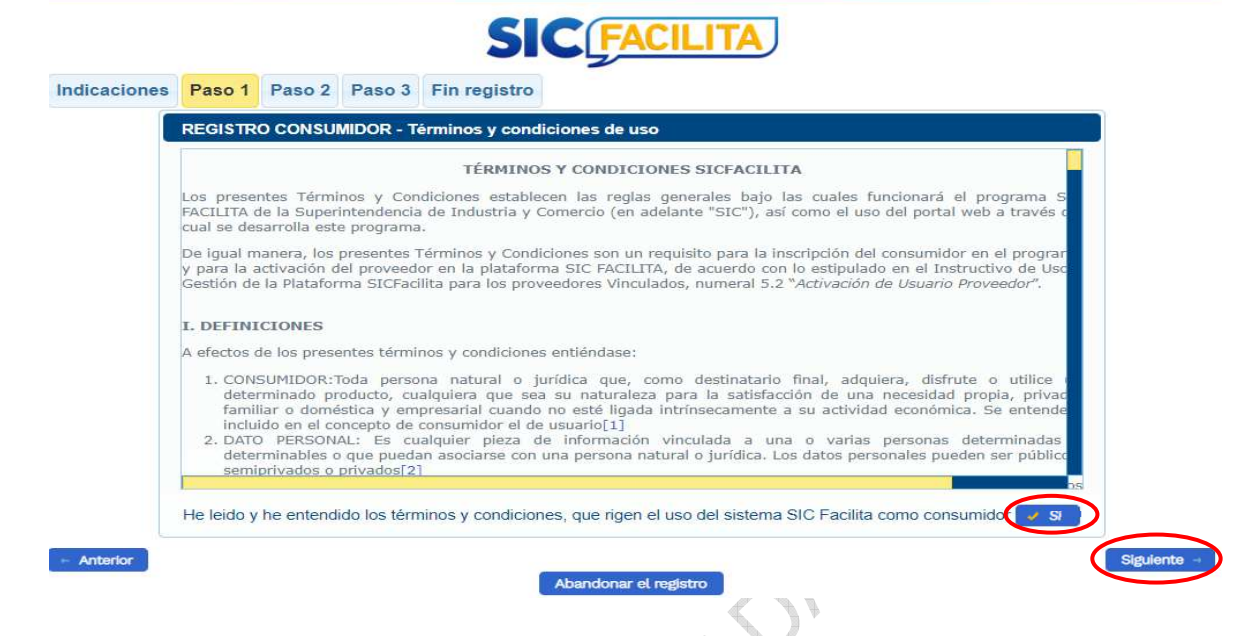

Luego el consumidor debe ingresar sus datos y completar cada uno de los campos solicitados, teniendo en cuenta lo siguiente:

 Seleccionar el tipo de documento (cédula de ciudadanía, cédula de extranjería, tarjeta de identidad) según sea el caso.

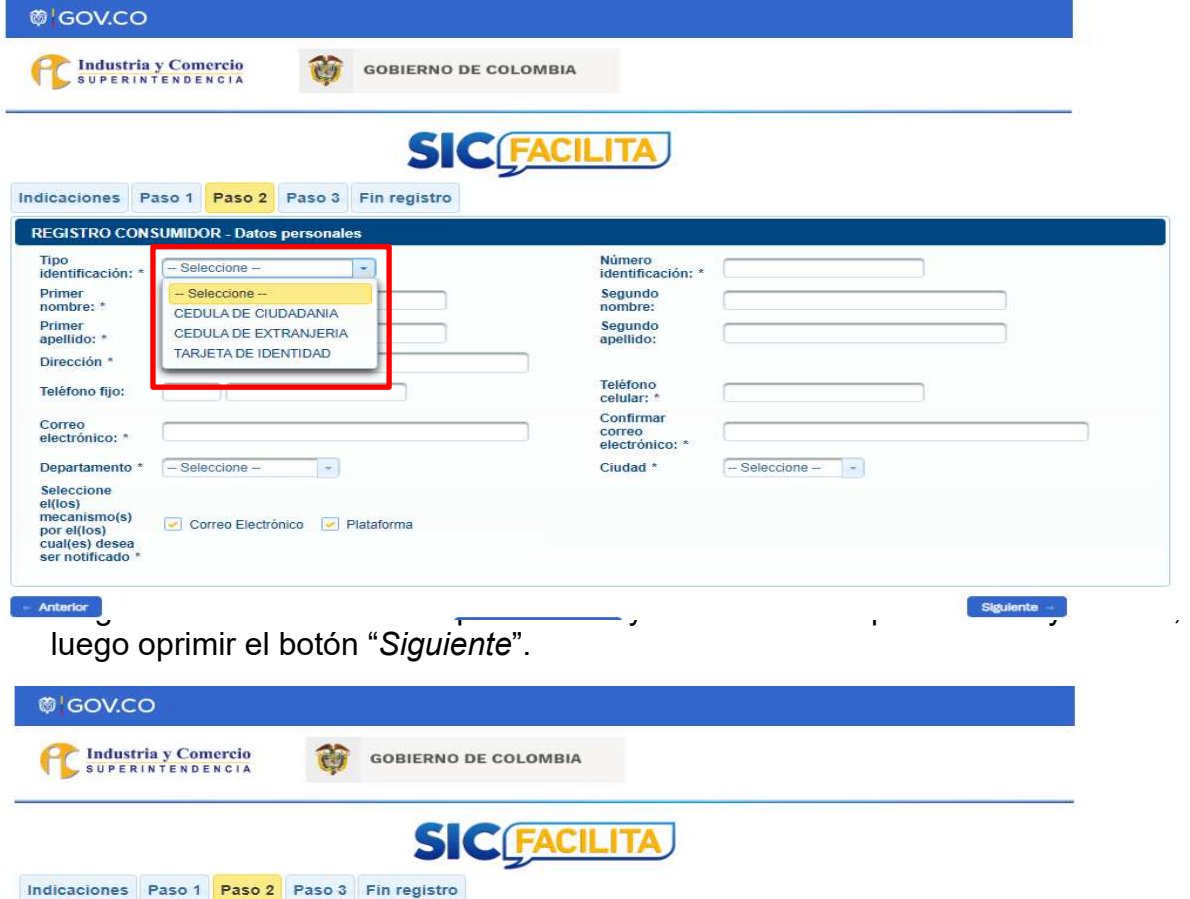

<span id="page-10-0"></span>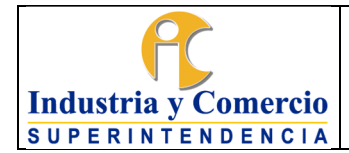

Versión: 2 Página 11 de 39

A Papel

# **5.2 ACTIVACIÓN DE USUARIO CONSUMIDOR**

Al incluir todos los datos personales que se solicitan en el formulario anterior, el sistema despliega un mensaje en el cual manifiesta que se ha enviado un email a la dirección de correo electrónico inscrita; el consumidor debe dar click en el botón "*Aceptar*".

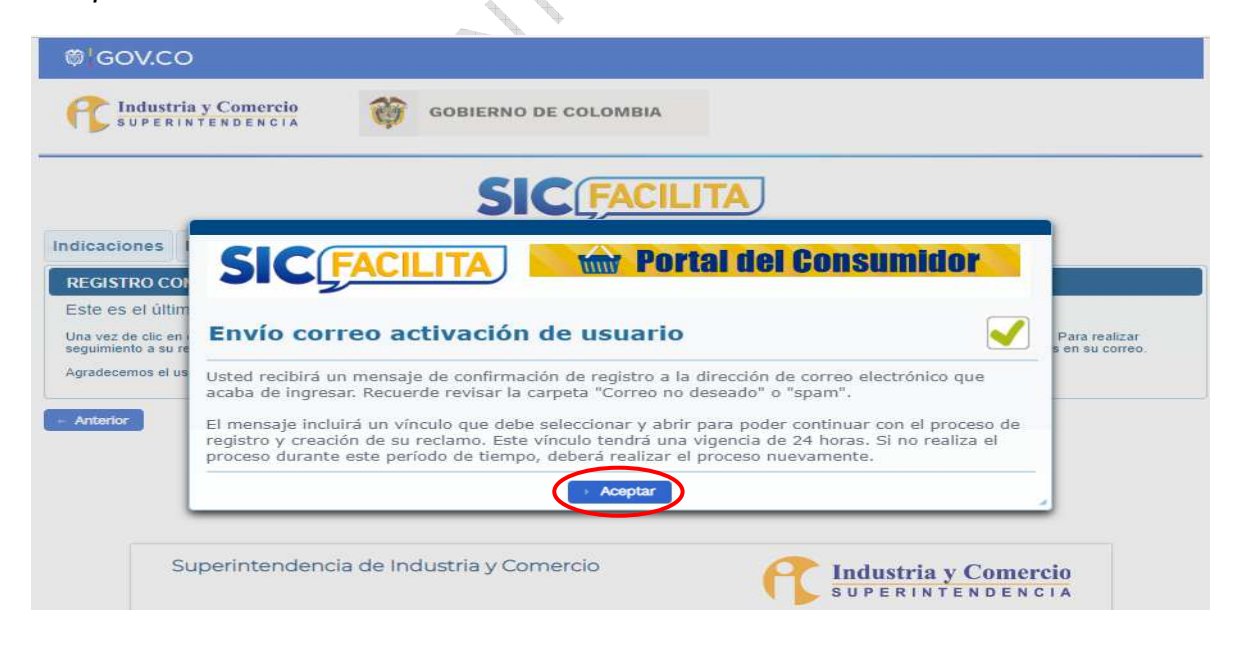

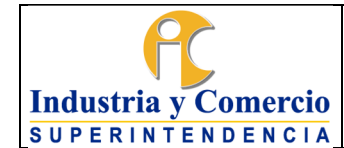

Código: CS01-I05 Versión: 2

Página 12 de 39

El consumidor debe ingresar al correo electrónico inscrito, y validar la llegada del mensaje de SICFacilita; si este, no aparece en la bandeja de entrada, es importante revisar en la carpeta de spam o de correos no deseados.

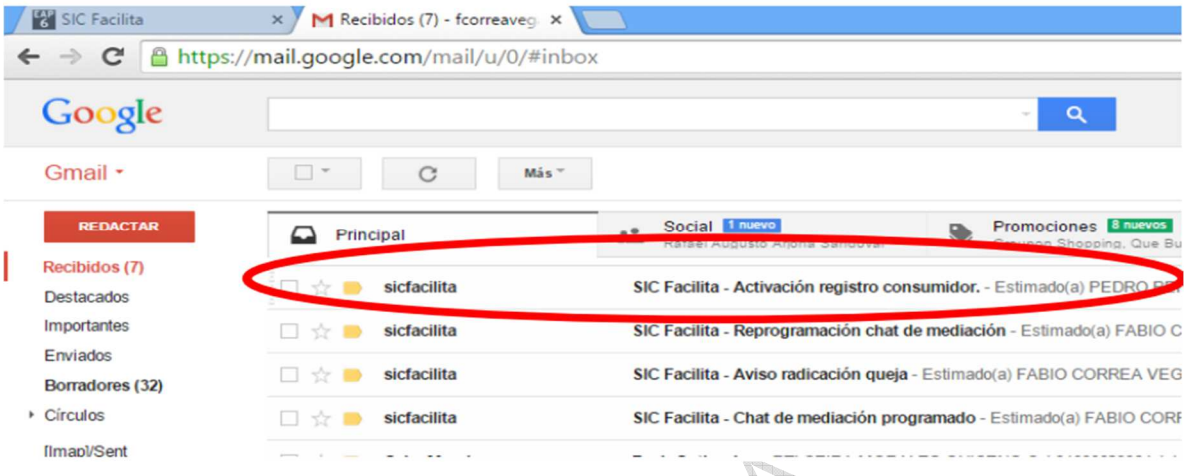

El consumidor debe abrir el correo que llegó desde SICFacilita, con el asunto "*Activación registro consumidor*", y desde allí hacer click en el link adjunto. También puede copiar esta URL en la barra de direcciones del navegador.

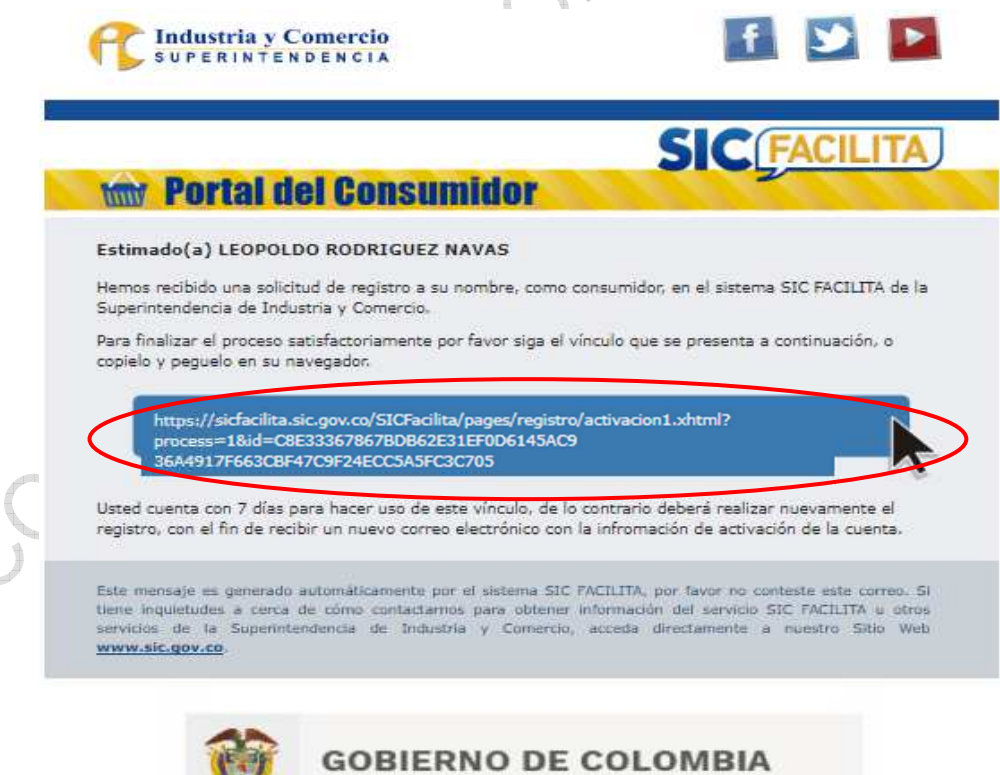

<span id="page-12-0"></span>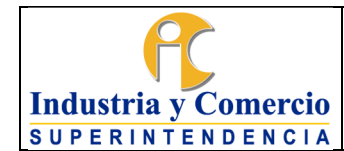

Código: CS01-I05

Versión: 2

Página 13 de 39

Al realizar ese procedimiento, aparece un mensaje indicando que la activación se ha realizado con éxito. El consumidor debe dar click en el botón "*Finalizar*".

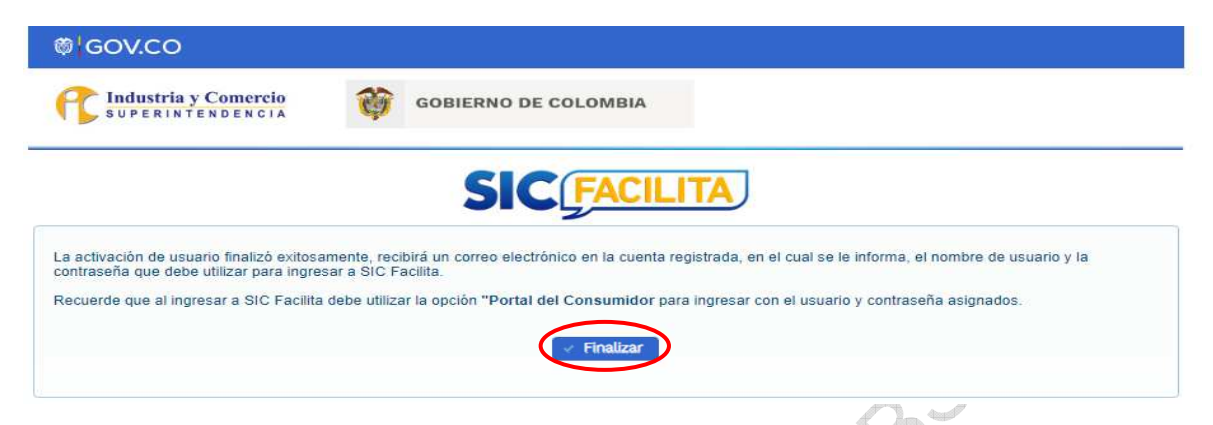

Luego de finalizar la activación, al correo electrónico registrado por el consumidor llegará un nuevo mensaje de confirmación de datos, que contiene su usuario y contraseña para ingresar a SICFacilita.

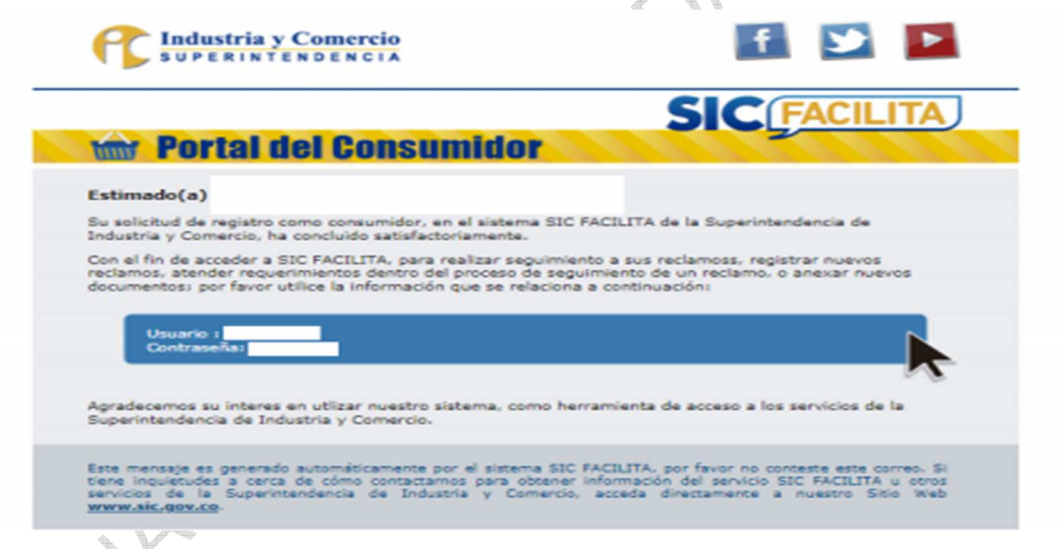

### **5.3 INGRESO A LA PLATAFORMA SICFACILITA**

Luego de estar activo en la plataforma conforme a lo indicado en el punto 5.2 de este instructivo, el consumidor debe ingresar utilizando la ruta de acceso indicada en el punto 5.1 de este instructivo.

Para ingresar, el consumidor debe digitar el usuario asignado (el usuario es el número de identificación con el cual el consumidor se inscribió en la plataforma), la contraseña (la cual es enviada al correo electrónico) e indicar que no es robot en el botón dispuesto para ello, luego debe dar click en el botón "*Ingresar*".

<span id="page-13-0"></span>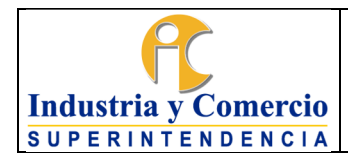

Código: CS01-I05

Versión: 2

Página 14 de 39

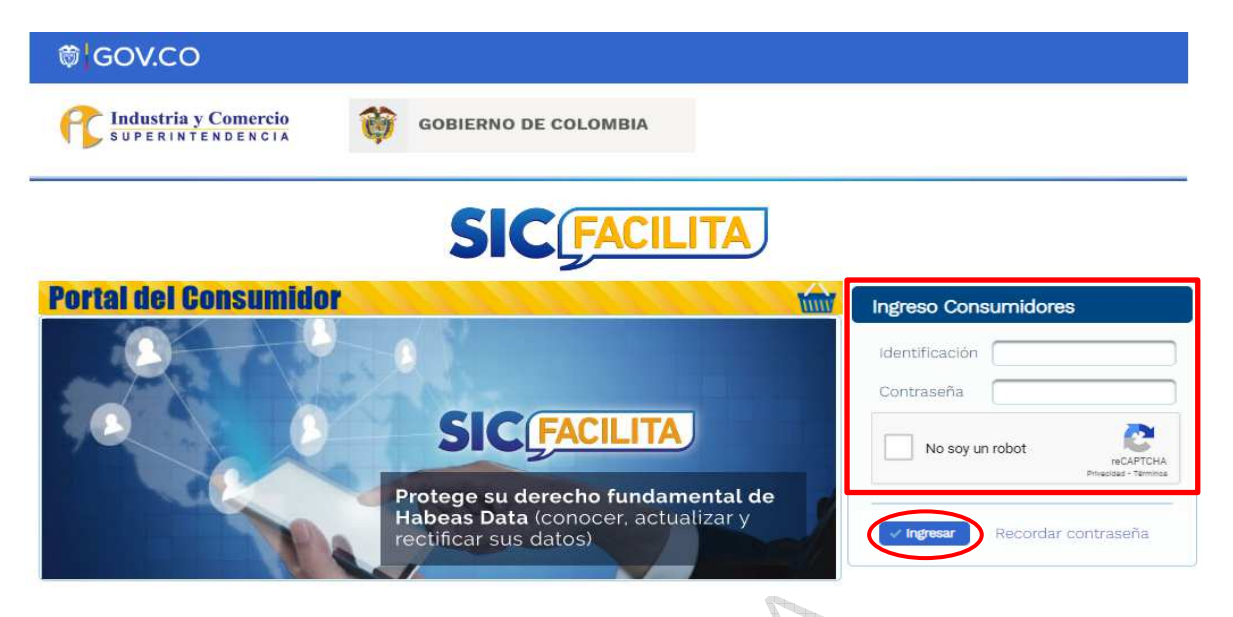

#### **5.4 RADICAR UN RECLAMO**

Para radicar su reclamo, el consumidor debe dirigirse a la segunda opción que aparece en la parte superior izquierda de la plataforma "*Reclamos*" y luego "*Radicar reclamo*".

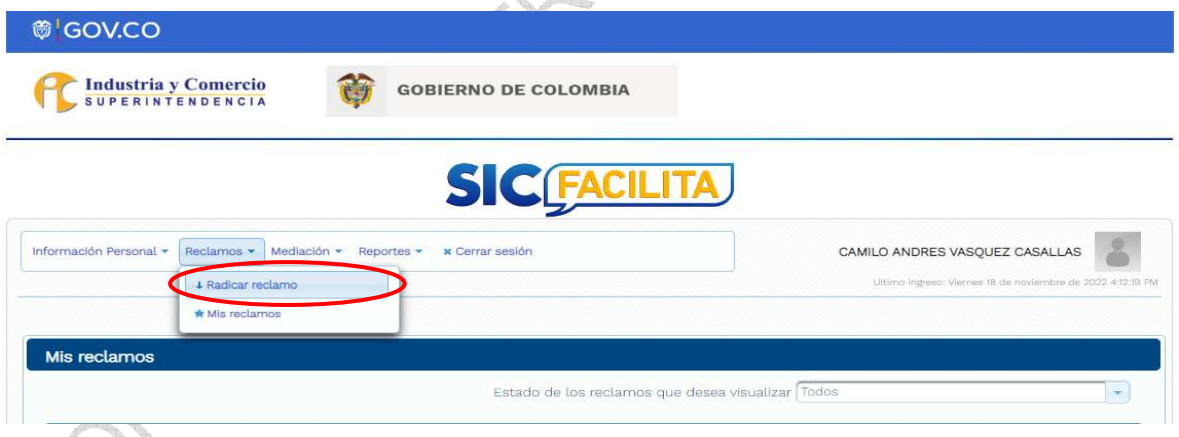

El consumidor debe tener en cuenta que, actualmente SICFacilita recibe reclamos relacionados con garantías de productos y servicios, promociones y ofertas, publicidad engañosa, ventas a distancia, incumplimientos de entregas, suplantación de identidad, reportes en centrales de riesgos y servicios de telecomunicación.

Por lo anterior, el consumidor debe elegir entre tres módulos disponibles en la plataforma, de acuerdo con el tipo de reclamación que desee radicar. Los módulos disponibles son:

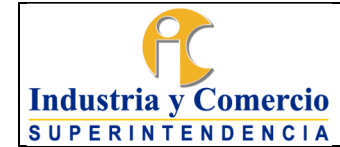

**Garantía de Bienes o Servicios:** A través de este módulo los consumidores podrán presentar reclamos en temas relacionados con el Estatuto del Consumidor o Ley 1480 de 2011, con el fin de lograr una resolución de sus inconformidades frente al suministro de bienes y/o prestación de servicios por parte de proveedores que se encuentren vinculados a la plataforma SICFacilita.

Los siguientes son algunos de los reclamos que pueden ser resueltos en este módulo:

- Incumplimiento de garantías y de las condiciones del bien o servicio
- Inconvenientes en contratos de adhesión
- Publicidad e información engañosa
- Inconvenientes con servicios turísticos
- Inconvenientes con compras financiadas
- Inconvenientes con servicios financieros con proveedores que no se encuentre vigilados por la Superintendencia Financiera de Colombia y que se encuentra vinculados a SICFacilita.

**Datos Personales (Habeas Data):** A través de este módulo los ciudadanos podrán presentar reclamos relacionados con presunta vulneración a su derecho fundamental de Habeas Data (conocer, actualizar y rectificar sus datos).

De conformidad con la Ley 1266 de 2008 (Ley de Habeas Data), el ciudadano debe presentar un reclamo previo a la fuente de información (entidad o proveedor que reporta la información).

Cuando no le den respuesta o el ciudadano no esté de acuerdo con esta, podrá acudir a presentar su reclamo en la plataforma SICFacilita, teniendo en cuenta que el proveedor debe estar vinculado a esta.

Los siguientes son algunos de los reclamos que pueden ser resueltos en este módulo:

- Suplantación de identidad (si el reclamo es por este motivo, además del reclamo previo, se debe aportar denuncia ante la fiscalía general de la Nación)
- Reportes a centrales de riesgo sin comunicación previa al ciudadano
- Actualización de un reporte ante centrales de riesgo

**Servicios de Telecomunicaciones:** A través de este módulo los usuarios podrán presentar reclamos relacionados con inconvenientes presentados con proveedores de servicios de telecomunicaciones, que se encuentren vinculados en la plataforma SICFacilita.

<span id="page-15-0"></span>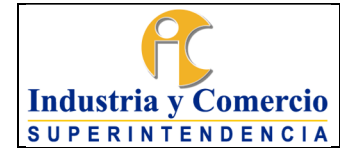

SOL

Estos servicios son de los que trata la Ley 1341 de 2009, los cuales proporcionan la capacidad de envío y/o recibo de información, de acuerdo con las condiciones para la prestación de tales servicios, previamente pactadas entre un proveedor y un usuario.

Entre estos servicios se encuentran la telefonía fija, móvil, internet y televisión.

Los siguientes son algunos de los inconvenientes por los cuales se puede reclamar en este módulo:

- Facturación del servicio
- modificación del contrato
- Mensajes de contenido y aplicaciones
- Cambios de plan
- Roaming Internacional

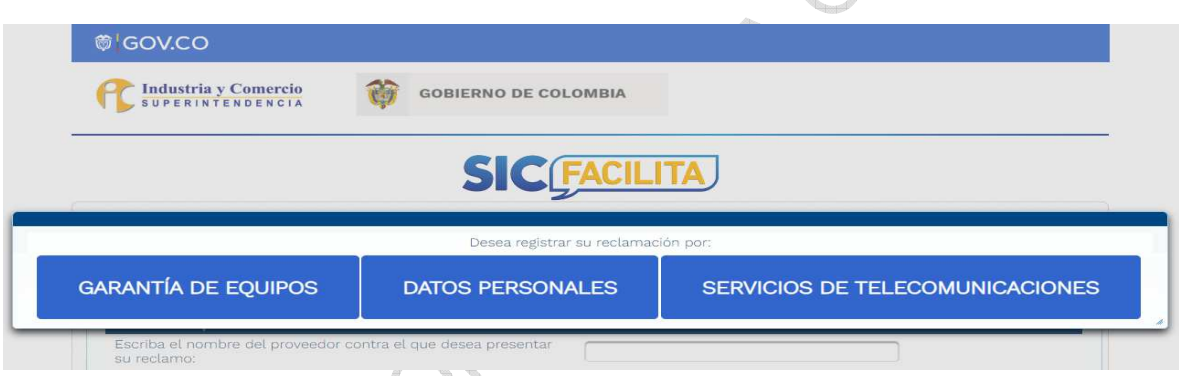

### **5.4.1 Radicar Reclamos de Garantía de Bienes o Servicios**

Luego de ingresar por la ruta indicada en el punto 5.4, si el reclamo está relacionado por inconvenientes de productos o servicios, el consumidor debe elegir la opción "Garantía de Equipos".

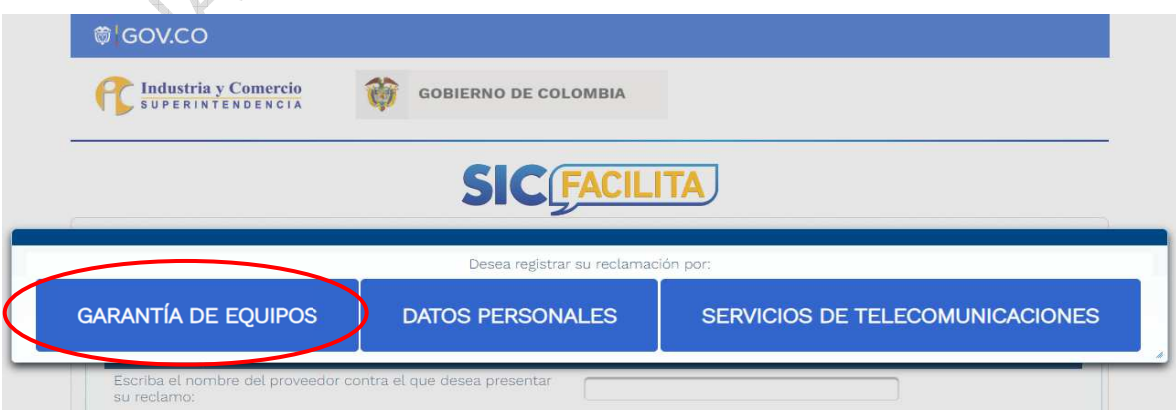

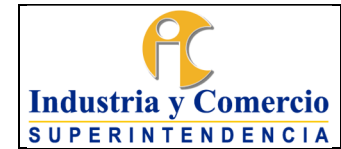

 $\mathcal{A}$  $\frac{a}{2}$ 

#### INSTRUCTIVO DE USO Y GESTIÓN DE LA PLATAFORMA SICFACILITA PARA LOS **CONSUMIDORES**

Código: CS01-I05 Versión: 2

Página 17 de 39

Al seleccionar la opción indicada, aparecerá un formulario y lo primero que debe hacer el consumidor es seleccionar contra que proveedor va a realizar su reclamación, en la opción "*Escriba el nombre del proveedor contra el que desea presentar su reclamo*"; allí, el consumidor podrá escribir el nombre del proveedor, si este está inscrito aparecerá en la pantalla y el consumidor podrá elegirlo.

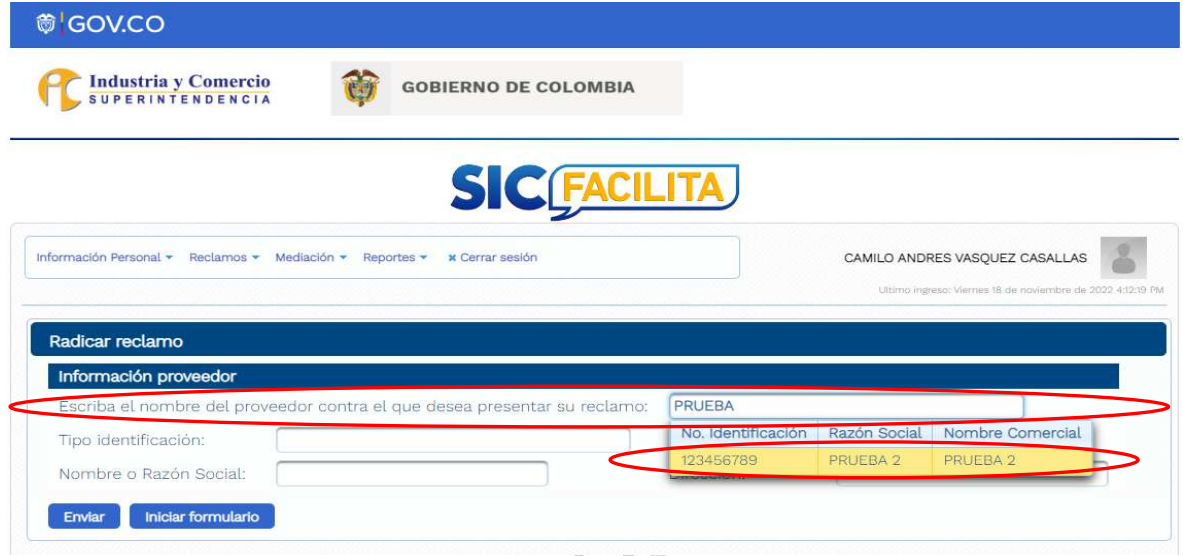

Después de seleccionar el proveedor, el consumidor debe seleccionar la sucursal del proveedor, en donde realizó la compra de su producto o servicio, en la opción "*Canal / Punto de Venta*".

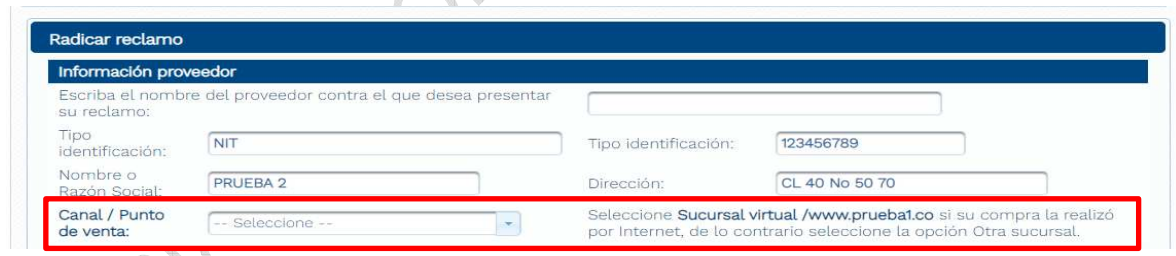

En el formulario, el consumidor debe confirmar si ya realizó la reclamación directa al proveedor; sino es así, el consumidor debe seleccionar "*NO*".

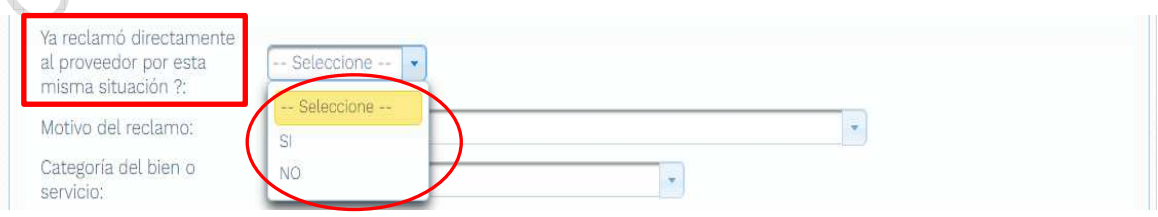

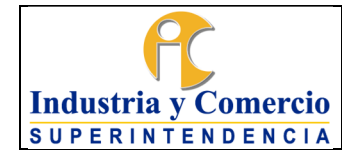

Página 18 de 39

Posteriormente, el consumidor debe seleccionar el motivo por el cual va a realizar su reclamación.

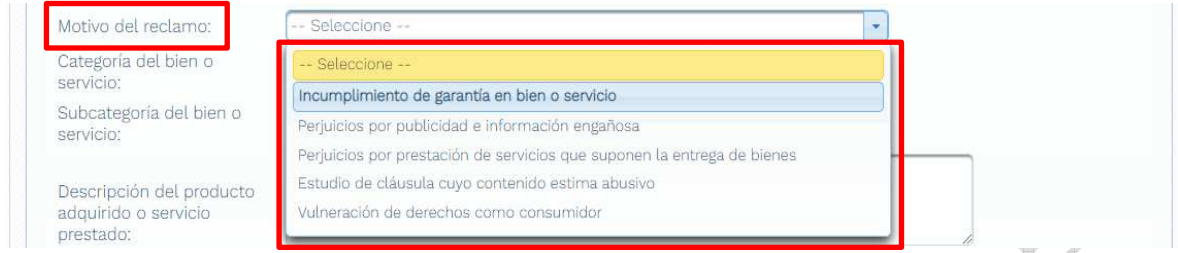

De igual manera, el consumidor debe seleccionar la categoría a la cual pertenece el producto o servicio que da lugar a su reclamación.

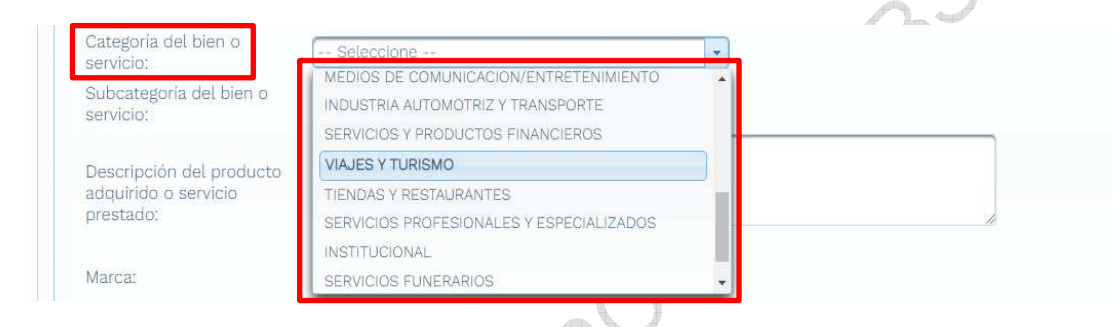

Posteriormente, el consumidor debe seleccionar la subcategoría a la cual pertenece el producto o servicio por el cual va a reclamar.

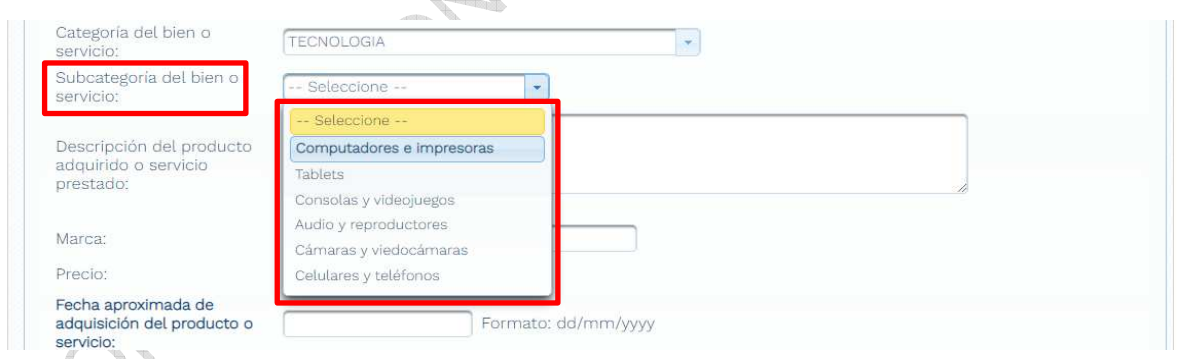

Luego de completar los campos solicitados anteriormente, el consumidor debe realizar la descripción del producto o servicio, indicar la fecha de adquisición, el precio, la fecha en que presento la inconformidad y explicar claramente su inconformidad.

Para finalizar el formulario, el consumidor debe seleccionar la pretensión concreta de su reclamo y posteriormente debe hacer click en el botón "*Enviar*".

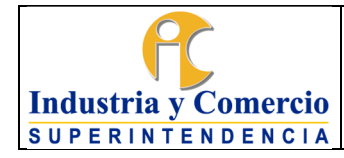

Código: CS01-I05

Versión: 2

Página 19 de 39

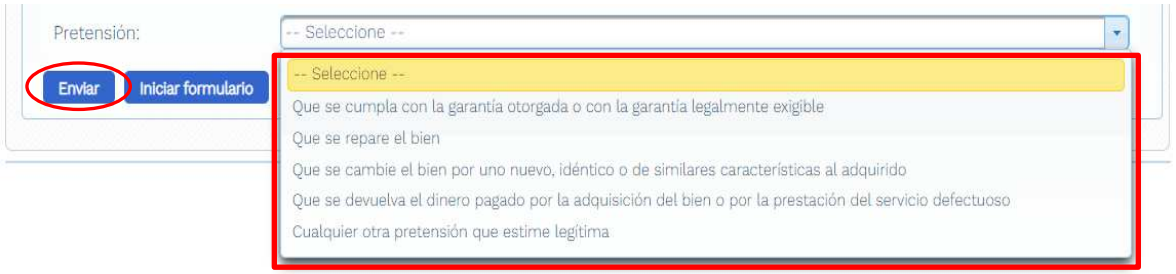

Luego de diligenciar y enviar el formulario, aparecerá un aviso con el número de radicación asignado y el consumidor puede incluir anexos en la reclamación; para ello, debe dar click en el botón "*Anexar documento*", ya que una vez finalizada la radicación del reclamo no será posible anexar nuevos documentos, se podrán anexar nuevos documentos únicamente en el chat de mediación, en el evento de que este se lleve a cabo.

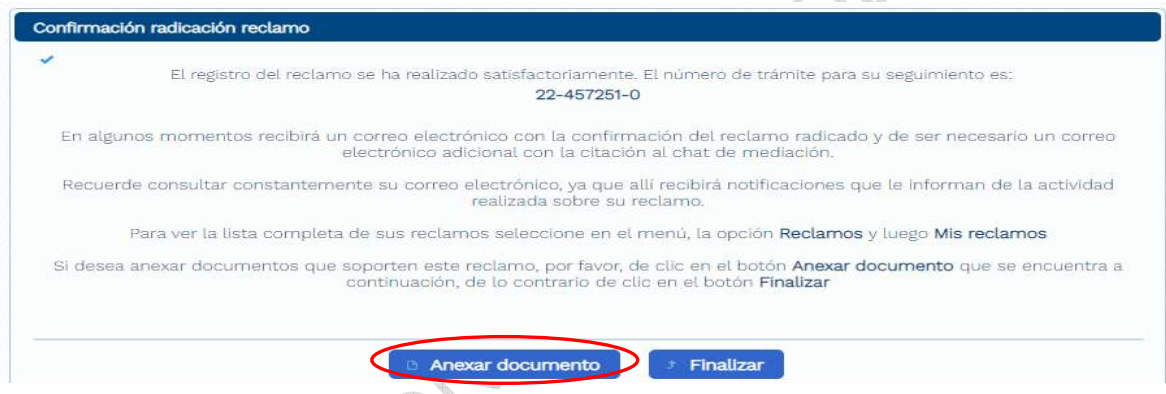

Luego de anexar los documentos correspondientes, el consumidor debe dar click en el botón "*Finalizar*" para culminar con la radicación de su reclamo.

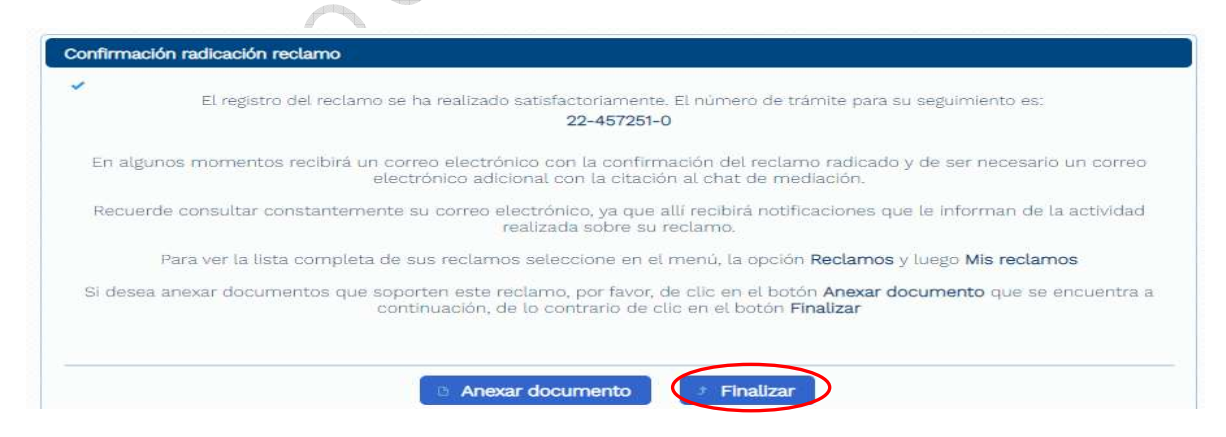

Inmediatamente después de finalizar, al correo electrónico del consumidor le llegará un mensaje denominado "*Aviso radicación reclamo*", con todos los datos de la reclamación interpuesta.

<span id="page-19-0"></span>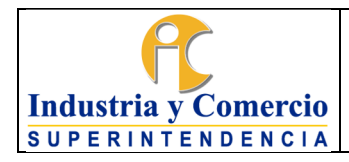

Código: CS01-I05 Versión: 2

Página 20 de 39

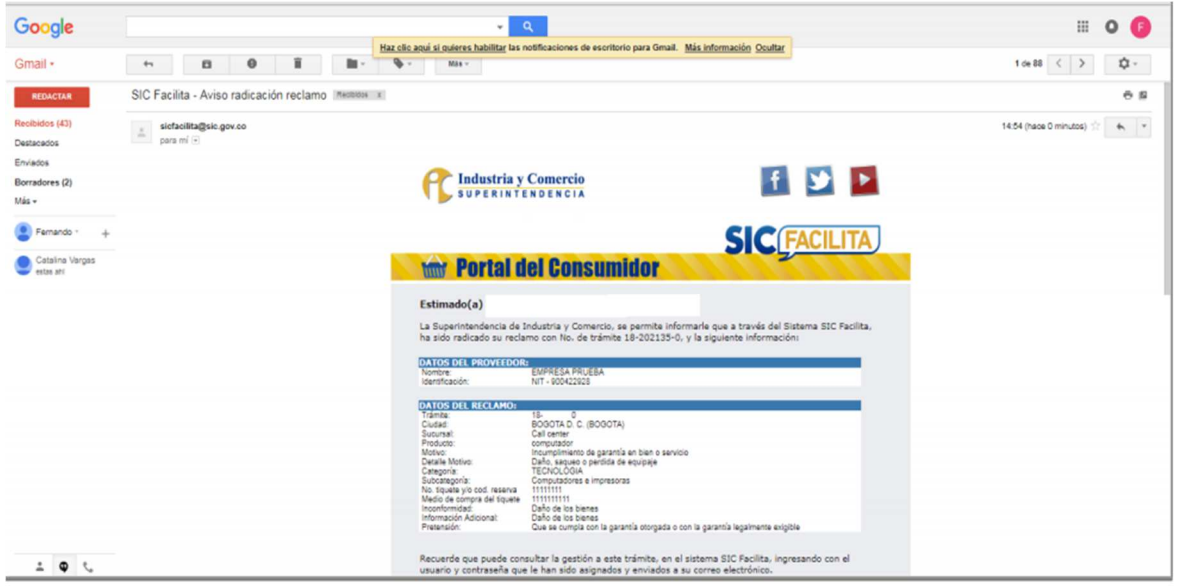

### **5.4.2 Radicar Reclamos de Datos Personales (Habeas Data)**

Si el consumidor va a realizar una reclamación por Datos personales, debe tener en cuenta que el proveedor contra el cual va a interponer la reclamación atienda este tipo de solicitudes a través de SICFacilita.

Para ello, luego de ingresar por la ruta indicada en el punto 5.4 y seleccionar el proveedor contra el cual desea interponer su reclamo, debe elegir la opción "Datos Personales" que aparecerá solo en caso de que el proveedor atienda reclamos por esta causa.

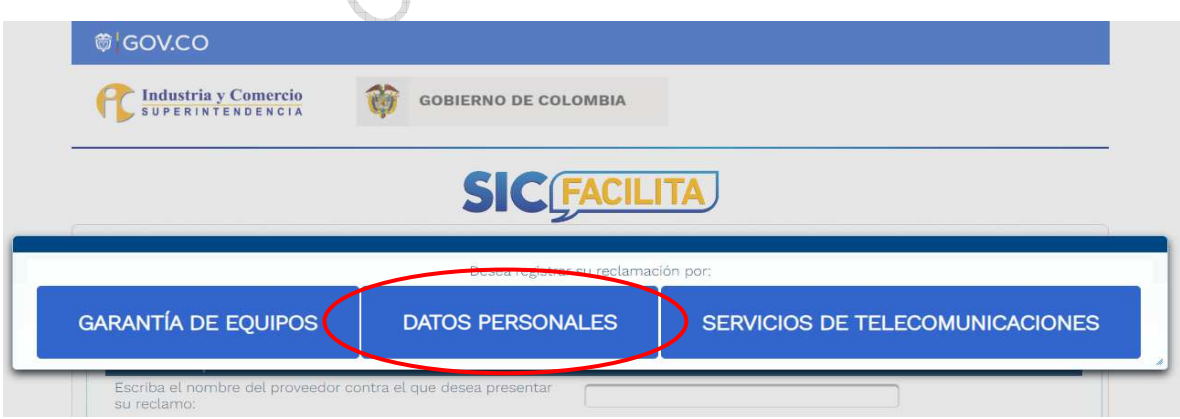

Antes de proceder a radicar, el consumidor debe tener en cuenta que para los reclamos de suplantación de identidad o para reportes o actualización de

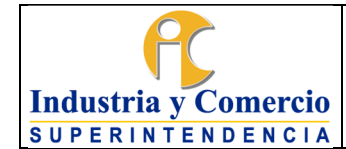

**RADIO COMPANY** 

información ante las centrales de riesgo, es obligatorio que anexe los siguientes documentos:

- Reclamación directa ante el proveedor
- Denuncia ante la Fiscalía General de la Nación (obligatorio solo para los reclamos de suplantación de identidad)
- Formato de reconocimiento de firma y huellas (opcional para los reclamos de suplantación de identidad)

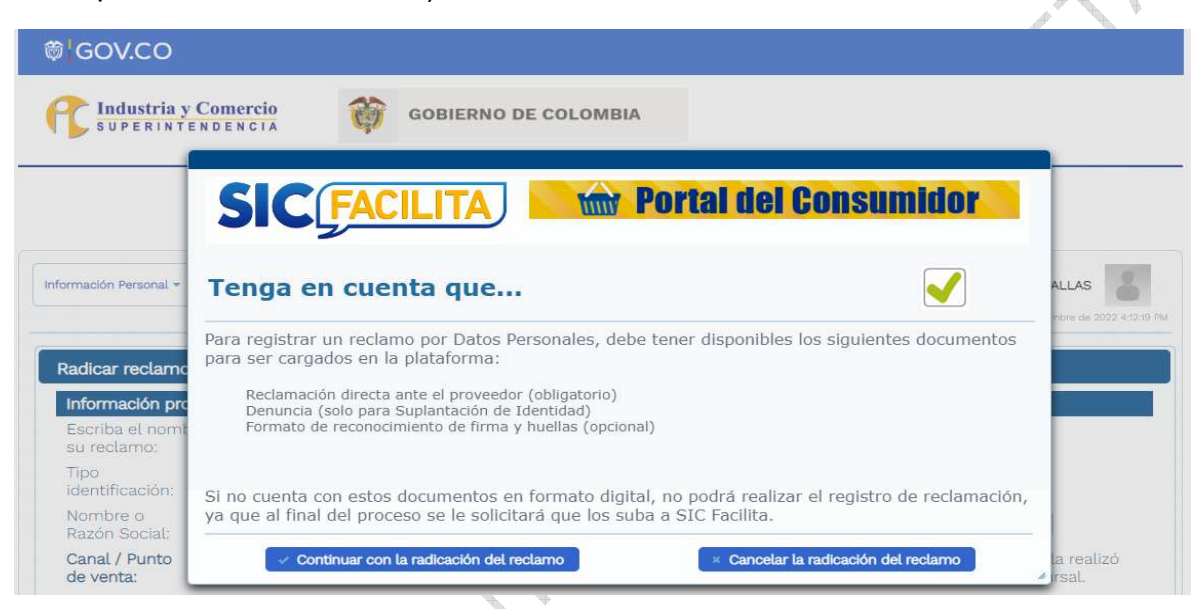

El consumidor debe diligenciar en el formulario el motivo del reclamo, la categoria del bien o servicio, la subcategoria del bien y servicio, el número de radicado del reclamo directo, la descripción del producto adquirido o servicio prestado, su inconformidad y la pretension de su reclamo.

Al terminar de diligenciar la totalidad del formuario, el consumidor debe hacer click en el botón "*Enviar*".

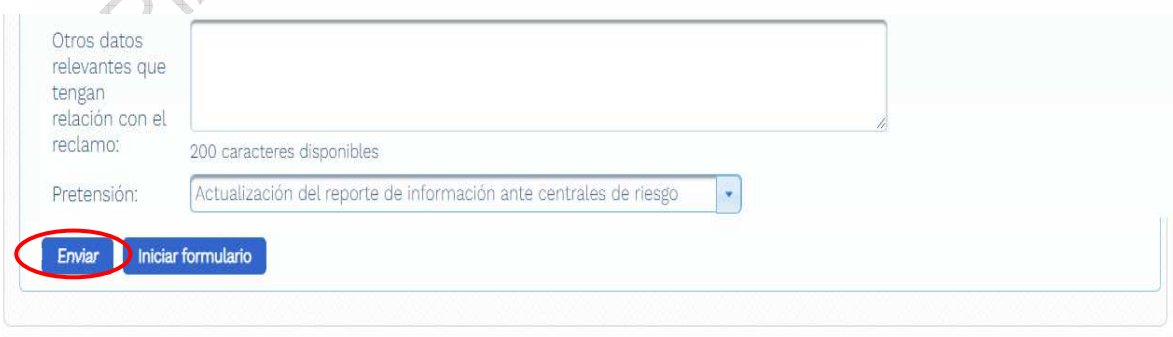

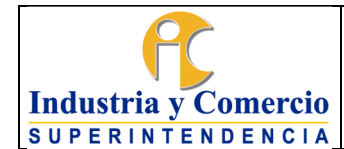

Código: CS01-I05 Versión: 2

Página 22 de 39

Luego de diligenciar y enviar el formulario, el consumidor debe adjuntar los documentos solicitados y que son obligatorios para los reclamos de Datos Personales.

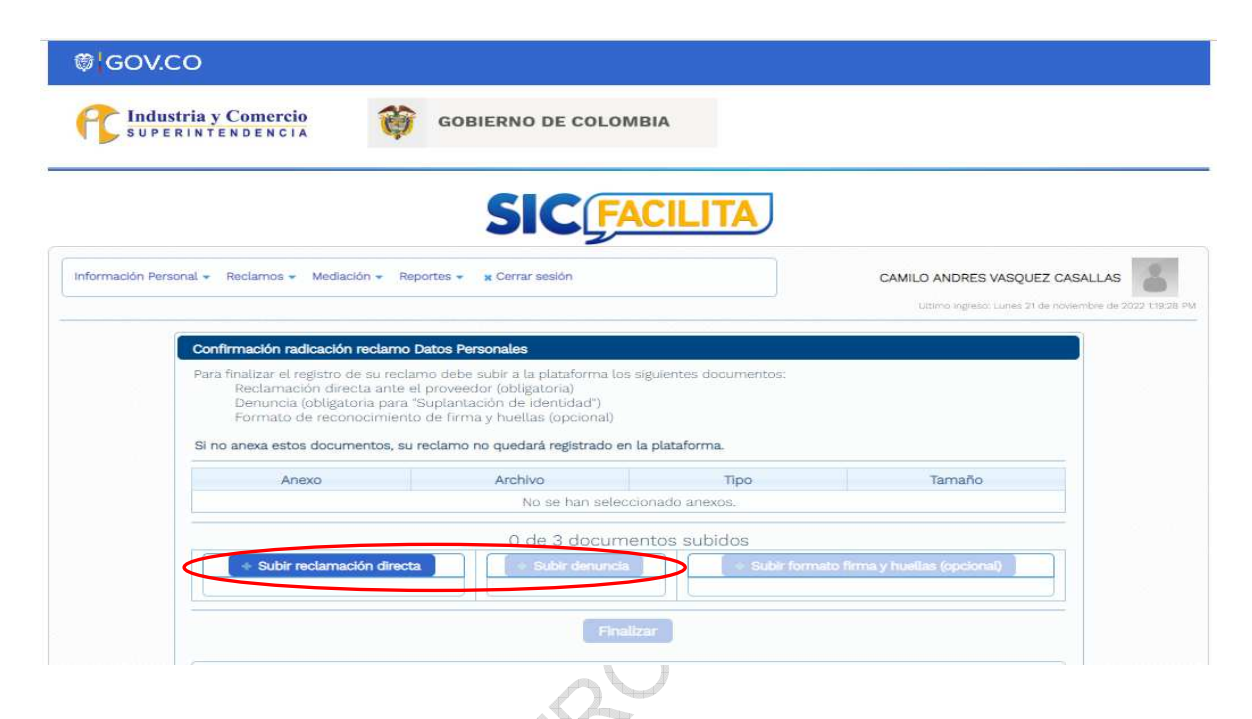

Luego de subir los documentos iniciales obligatorios, se habilitan los botones para subir el Formato de firma y huellas (el cual es opcional) y también se habilita el botón de "*Finalizar*".

## **SIC FACILITA**

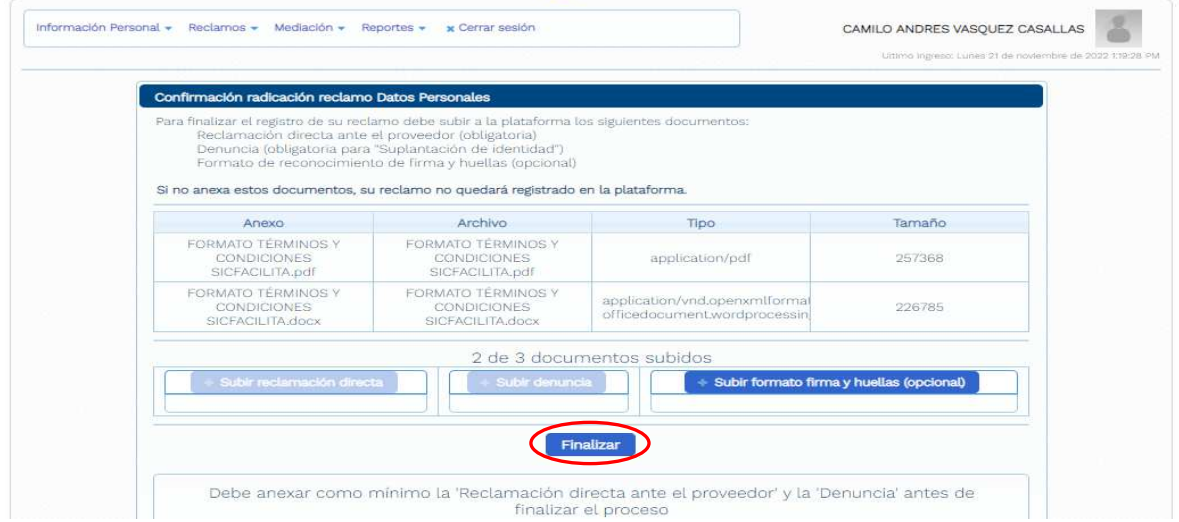

<span id="page-22-0"></span>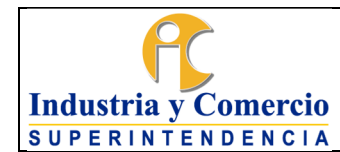

Al finalizar, la reclamación quedará radicada con los anexos correspondientes.

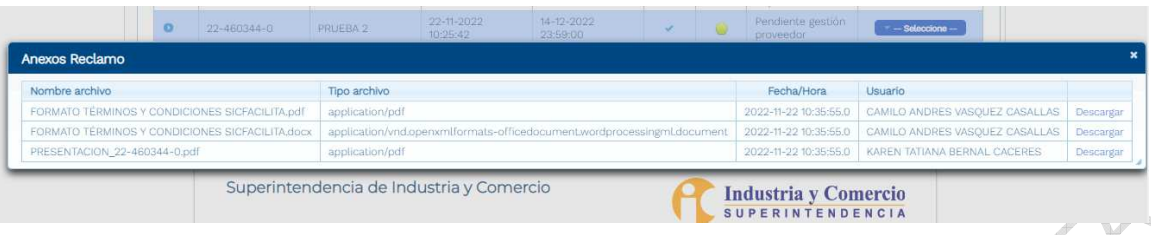

De igual manera, inmediatamente después de finalizar, al correo electrónico del consumidor le llegará un mensaje denominado "*Aviso radicación reclamo*", con todos los datos de la reclamación interpuesta.

### **5.4.3 Radicar Reclamos de Servicios de Telecomunicaciones**

Si el consumidor va a realizar una reclamación por Servicios de Telecomunicaciones, debe tener en cuenta que el proveedor contra el cual va a interponer la reclamación atienda este tipo de solicitudes a través de SICFacilita.

Para ello, luego de ingresar por la ruta indicada en el punto 5.4 y seleccionar el proveedor contra el cual desea interponer su reclamo, debe elegir la opción "*Servicios de Telecomunicaciones*" que aparecerá solo en caso de que el proveedor atienda reclamos por esta causa.

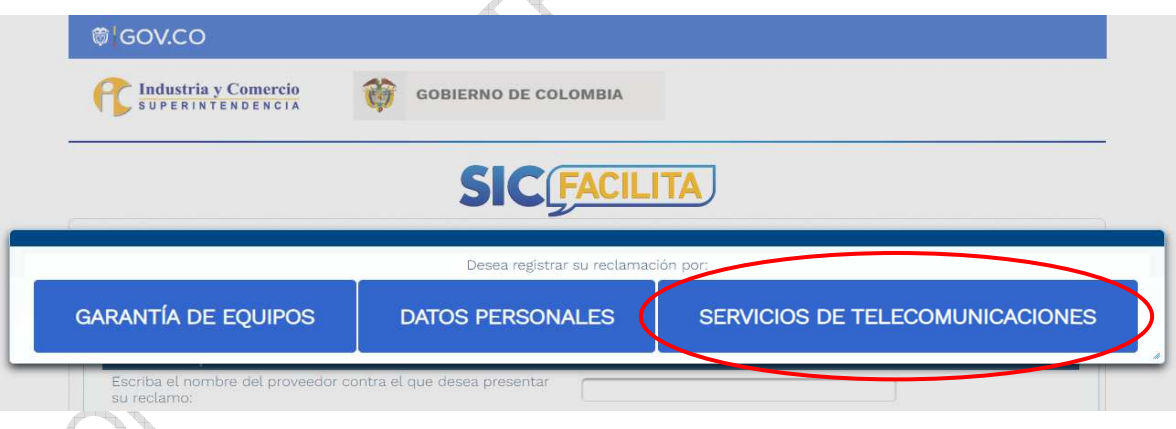

Antes de proceder a radicar el reclamo, el consumidor debe tener en cuenta los documentos a adjuntar y leer detenidamente las recomendaciones y restricciones para este tipo de reclamaciones.

Para servicios de Telecomunicaciones no se puede acceder a SICFacilita si:

1. Por los mismos hechos de la solicitud el consumidor tiene una denuncia y/o recurso de apelación en curso ante la SIC.

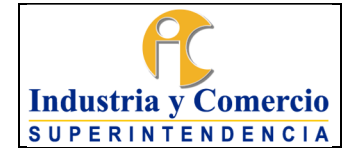

2. El consumidor desea radicar una solicitud de silencio administrativo positivo, incumplimiento de favorabilidad o incumplimiento de una resolución emitida por la SIC.

Por otro lado, el consumidor debe tener claridad que para radicar un reclamo en SICFacilita por servicios de Telecomunicaciones debe**:** 

- Haber presentado un derecho de petición ante el operador.
- Haber obtenido respuesta a tal derecho de petición o inconformidad.

El reclamo en SICFacilita no suspende los términos de la actuación administrativa que el consumidor inicia ante el proveedor de servicios de Telecomunicaciones.

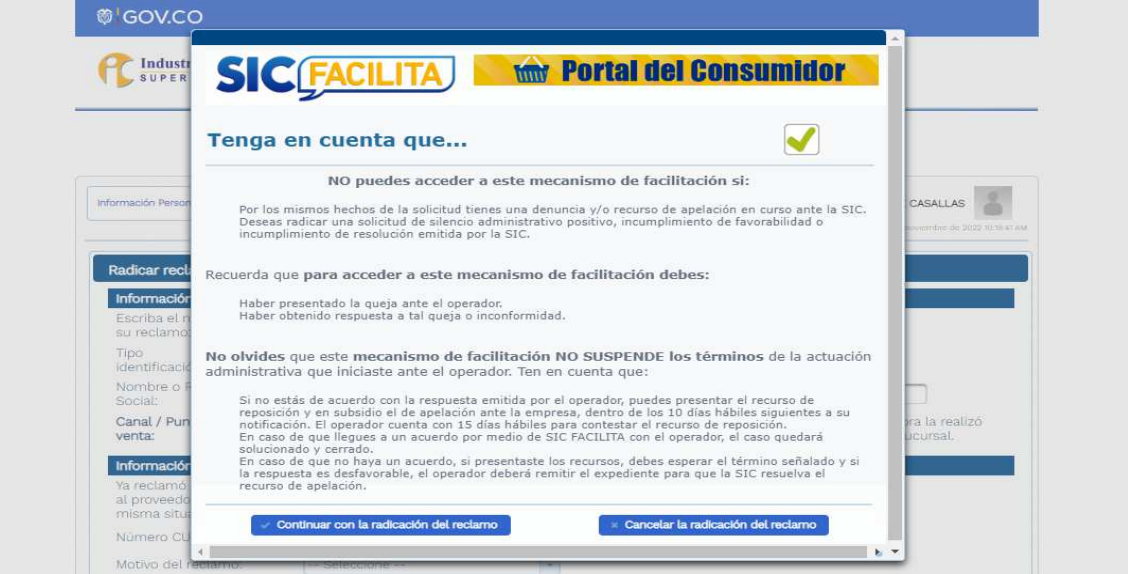

Lo primero que el consumidor debe diligenciar en el formulario, es el numero CUN asignado por el proveedor al derecho de petición radicado ante este, la plataforma ya tendrá los 4 primeros dígitos que son los que distinguen a cada proveedor y el consumidor debe los dígitos restantes.

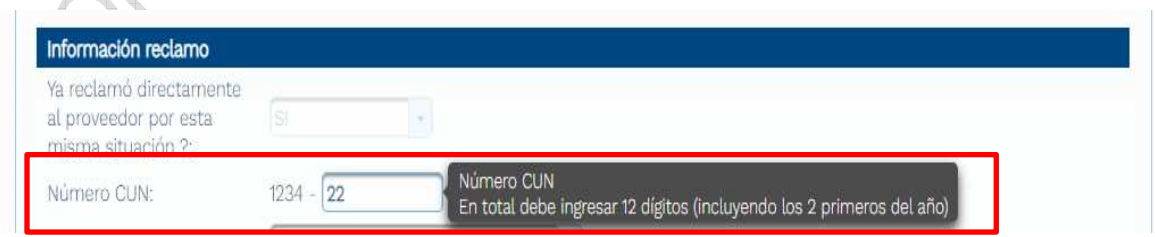

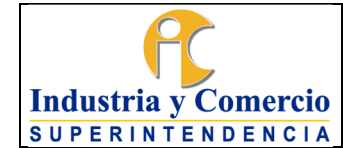

Código: CS01-I05 Versión: 2

Además de lo anterior, el consumidor debe diligenciar en el formulario el motivo del reclamo, la categoria del bien o servicio, la subcategoria del bien y servicio, la descripción del producto adquirido o servicio prestado, su inconformidad y la pretension de su reclamo.

Luego de diligenciar la totalidad del formuario, el consumidor debe hacer click en el botón "*Enviar*". **Contract of the Person Property** 

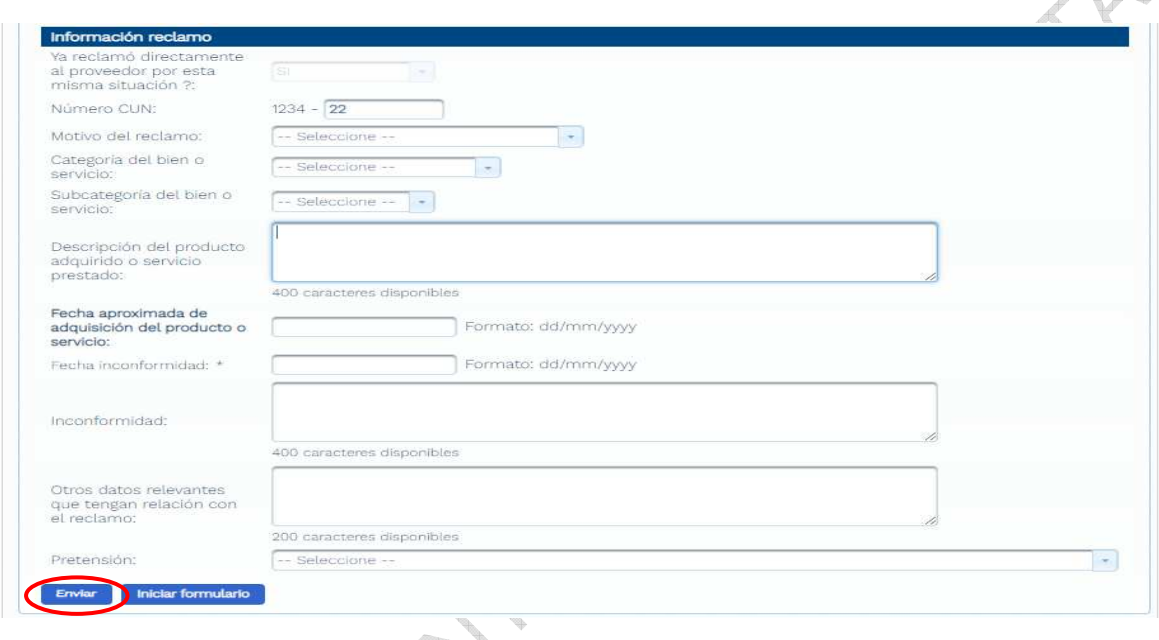

Luego de diligenciar y enviar el formulario, aparecerá un aviso con el número de radicación asignado y el consumidor puede incluir anexos en la reclamación, para ello debe dar click en el botón "*Anexar documento*", ya que una vez finalizada la radicación del reclamo no será posible anexar nuevos documentos, se podrán anexar nuevos documentos únicamente en el chat de mediación, en el evento de que este se lleve a cabo.

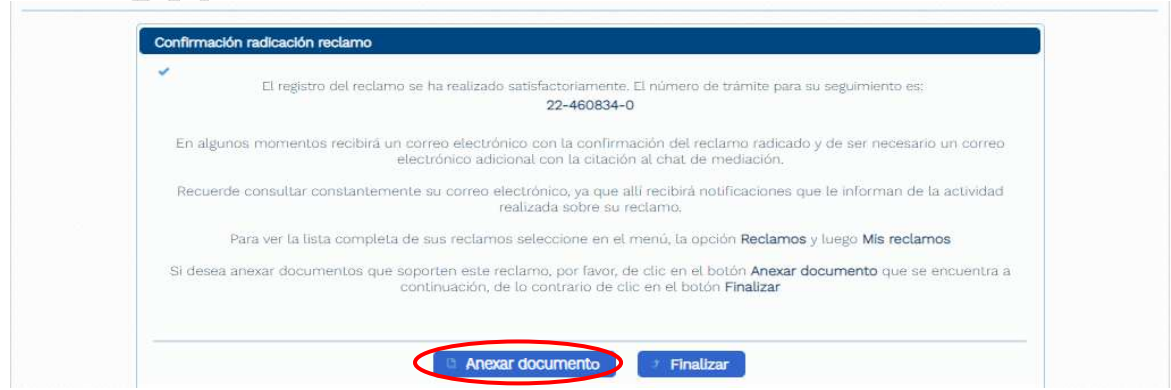

<span id="page-25-0"></span>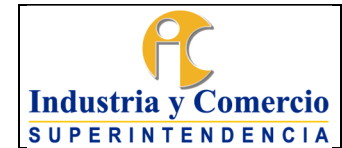

Luego de anexar los documentos correspondientes, el consumidor debe dar click en el botón "*Finalizar*" para culminar con la radicación de su reclamo.

De igual manera, inmediatamente después de finalizar, al correo electrónico del consumidor le llegará un mensaje denominado "*Aviso radicación reclamo*", con todos los datos de la reclamación interpuesta.

### **5.5 VISUALIZAR RECLAMACIONES INTERPUESTAS**

En esta sección el consumidor podrá visualizar la lista de las reclamaciones que ha interpuesto a los distintos proveedores, desde su registro en la plataforma SICFacilita.

Para ello, el consumidor debe dirigirse a la segunda opción que aparece en la parte superior izquierda de la plataforma "*Reclamos*" y luego "*Mis reclamos*"

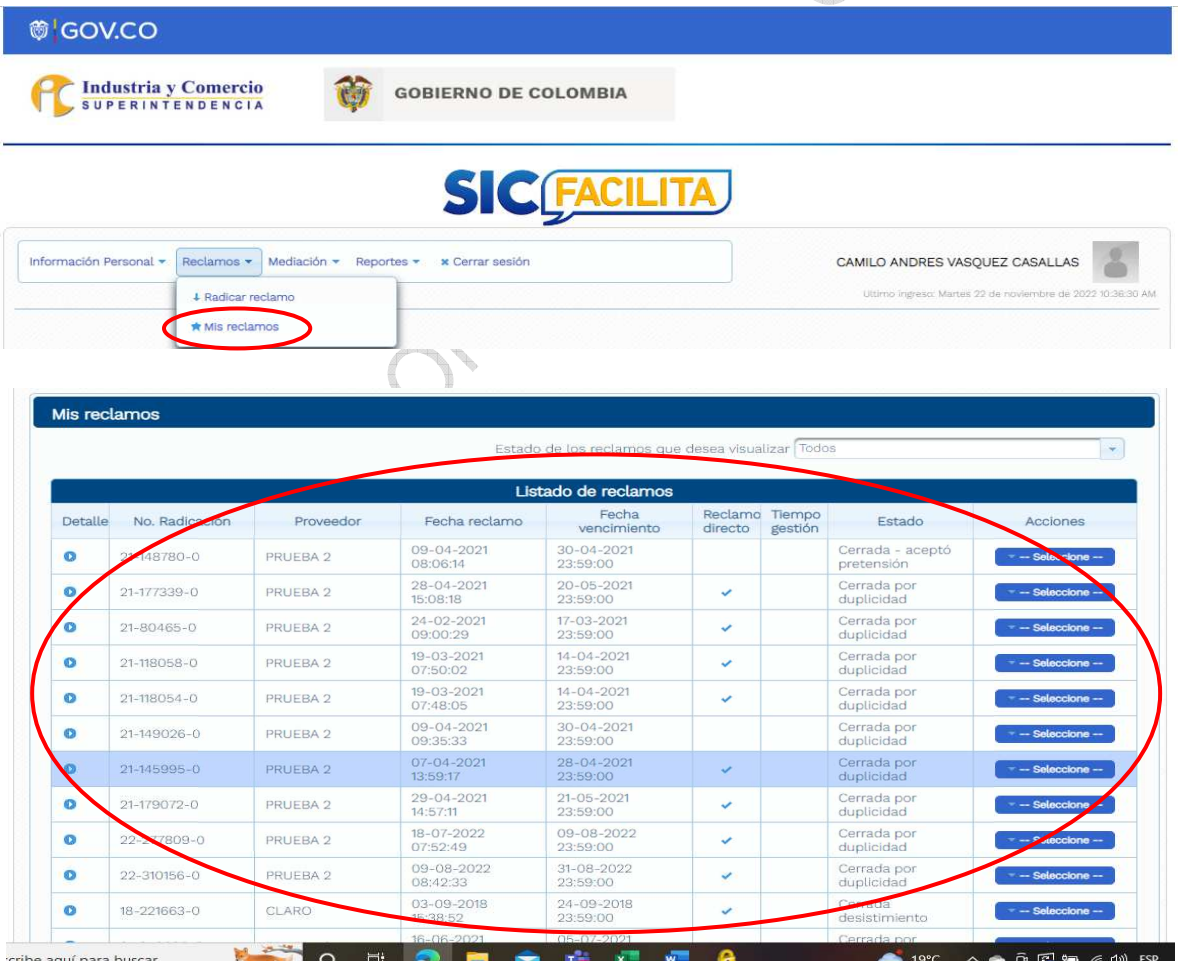

<span id="page-26-0"></span>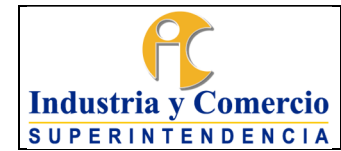

Página 27 de 39

### **5.6 ENVIAR MENSAJE AL FACILITADOR**

El consumidor en cualquier momento podrá enviar un mensaje al facilitador que tanga asignado su reclamo; para ello, debe dirigirse a la opción de "*Reclamos*" y luego en el submenú "Mis reclamos", donde encontrará la lista de las reclamaciones interpuestas. Allí, en la columna denominada "*Acciones*" estará disponible la opción de "*Enviar mensaje al facilitador*".

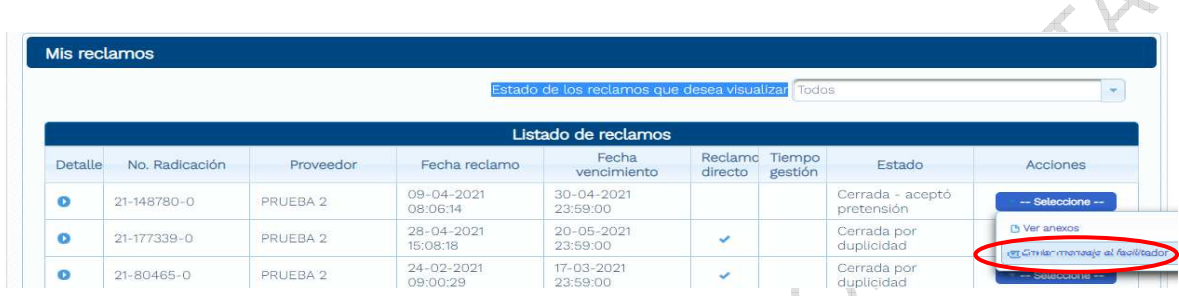

Luego aparecerá un recuadro donde el consumidor podrá escribir el mensaje deseado y una vez finalice este, debe hacer click en el botón "*Enviar*".

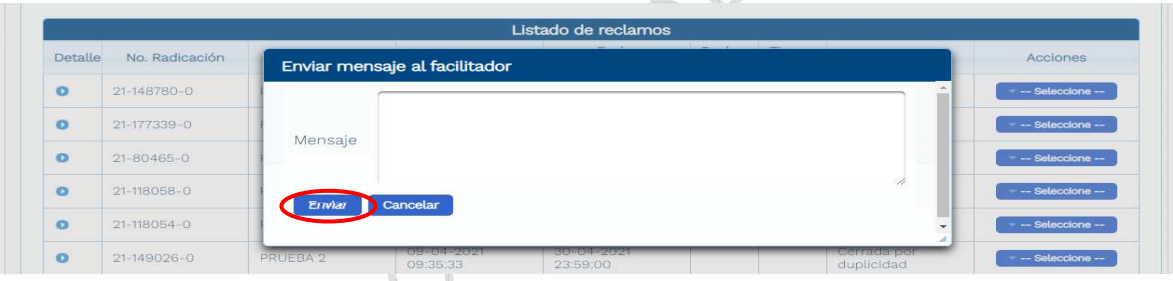

## **5.7 DETALLE DE LA RECLAMACIÓN**

El consumidor puede consultar el detalle de la reclamación; para ello, debe ir a la lista de reclamos, buscar la opción "*Detalle*" y dar click en el botón que se encuentra debajo para desplegar el detalle de la reclamación.

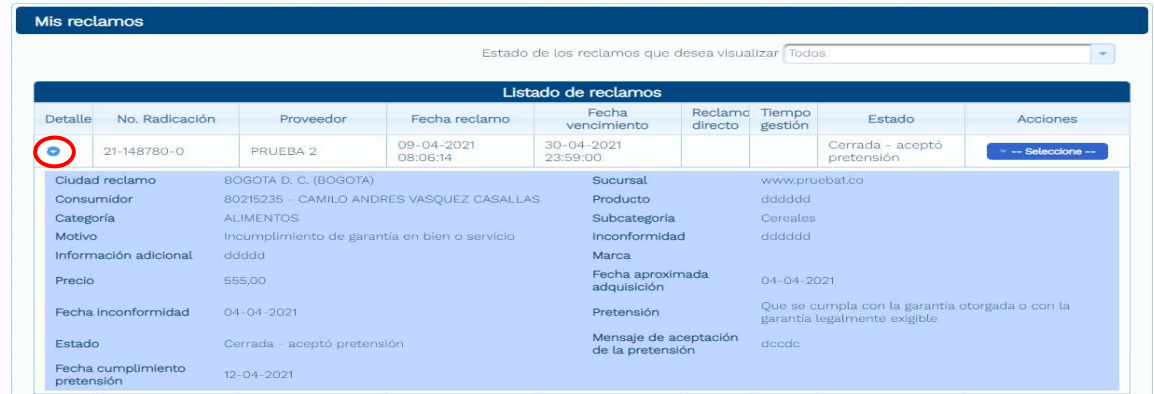

<span id="page-27-0"></span>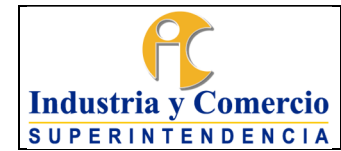

Página 28 de 39

### **5.8 ESTADO DE LA RECLAMACIÓN**

En la opción de "*Reclamos*" y luego en el submenú "*Mis reclamos*", el consumidor puede verificar el estado de los reclamos interpuestos en la plataforma; de igual manera, el consumidor tiene la opción de filtrar los reclamos por estado, si solo quiere consultar reclamos con estados específicos.

Para filtar, se debe ubicar en la opcion "*Estado de los reclamos que desea visualizar*" y elegir el estado que desea consultar.

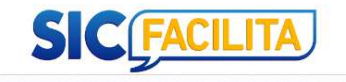

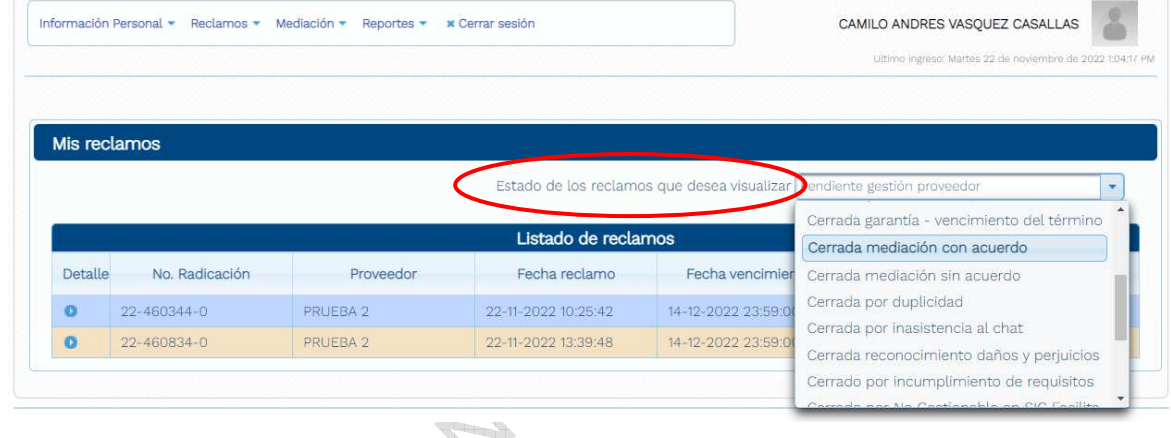

Los estados que puede presentar un reclamo en SICFacilita son los siguientes:

- **Cerrada Aceptó la Pretensión:** Indica que la reclamación ha sido aceptada por el proveedor en las condiciones que solicitó el consumidor.
- **Cerrada Acuerdo Previo:** Indica que la reclamación ha sido acordada entre el proveedor y consumidor, y existe un soporte adjunto a la reclamación.
- **Cerrada Contrapropuesta Aceptada:** Indica que el consumidor ha aceptado la contrapropuesta hecha por el proveedor y a su vez acepta las condiciones expuestas para el cumplimiento de esta.
- **Cerrada Desistimiento:** El consumidor desiste de la reclamación voluntariamente.
- **Cerrada Mediación con Acuerdo:** En la sesión de chat de mediación, el proveedor y el consumidor llegan a un acuerdo.
- **Cerrada Medicación sin Acuerdo:** El proveedor y el consumidor no llegan a un acuerdo durante la sesión de chat de mediación.
- **Cerrada Por Duplicidad:** El facilitador identifica que es una reclamación duplicada y la cierra.

<span id="page-28-0"></span>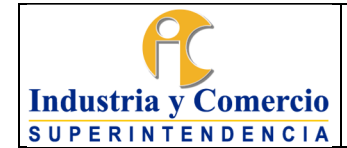

- **Cerrada por No gestionable en SICFacilita:** El facilitador y/o proveedor identifica que no es una reclamación que se deba atender a través de la plataforma SICFacilita e informa al consumidor mediante una respuesta.
- **Cerrada Por Inasistencia al Chat:** Se da cuando alguno de los intervinientes a la sesión de chat (proveedor y/o consumidor) no ingresa a dos (2) sesiones en las fechas y horas programadas para el desarrollo de la facilitación.
- **Chat de Mediación Programado:** El sistema programa una sesión de chat para dirimir la controversia, organizando una cita en las agendas de cada uno de los intervinientes (proveedor, consumidor y facilitador), y a su vez envía un correo de aviso acerca de dicha sesión.
- **Contrapropuesta Proveedor:** Se da cuando el proveedor no acepta la pretensión inicial, pero plantea una alternativa de solución y está a la espera de que el consumidor entre a la plataforma SICFacilita y acepte o rechace la contrapropuesta.
- **Pendiente Gestión Administrador:** Éste estado se presenta cuando es el administrador quien debe generar una acción sobre la reclamación.
- **Pendiente Gestión Facilitador:** Éste estado se presenta cuando es el facilitador quien debe generar una acción sobre la reclamación.
- **Pendiente Gestión proveedor:** El proveedor puede ejecutar una acción sobre la Reclamación (aceptarla, hacer una contrapropuesta, solicitar una sesión de chat durante los primeros 6 días de haberse radicado la misma.

### **5.9 FACILITACIÓN**

Cuando el consumidor interpone una reclamación, y ésta no se resuelve durante los primeros 6 días o el proveedor la gestiona con la opción "*No aceptar pretensión chat de mediación*", el sistema programa una sesión de chat en la cual participan el proveedor, el consumidor y un facilitador de la SIC; el estado de este chat es "*Pendiente de inicio*", hasta 5 minutos antes de la hora programada para dicha sesión.

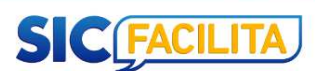

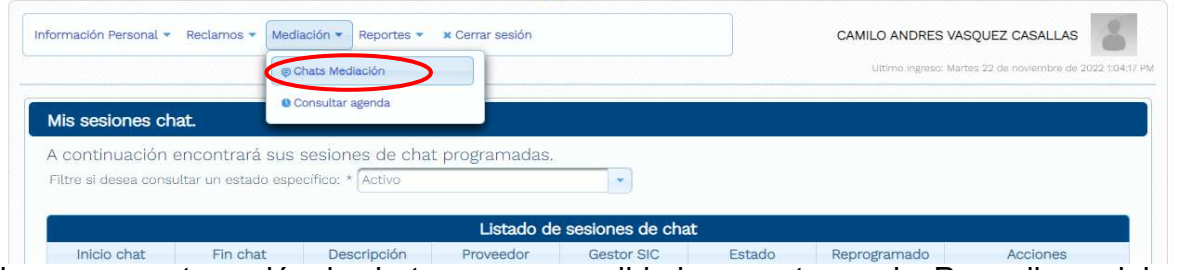

ingresar a esta sesión de chat y empezar a dirimir su controversia. Para ello se debe seleccionar en acciones de la mediación la opción "*Ingresar al chat*".

<span id="page-29-0"></span>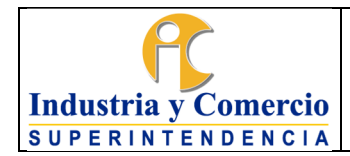

Código: CS01-I05

Versión: 2

Página 30 de 39

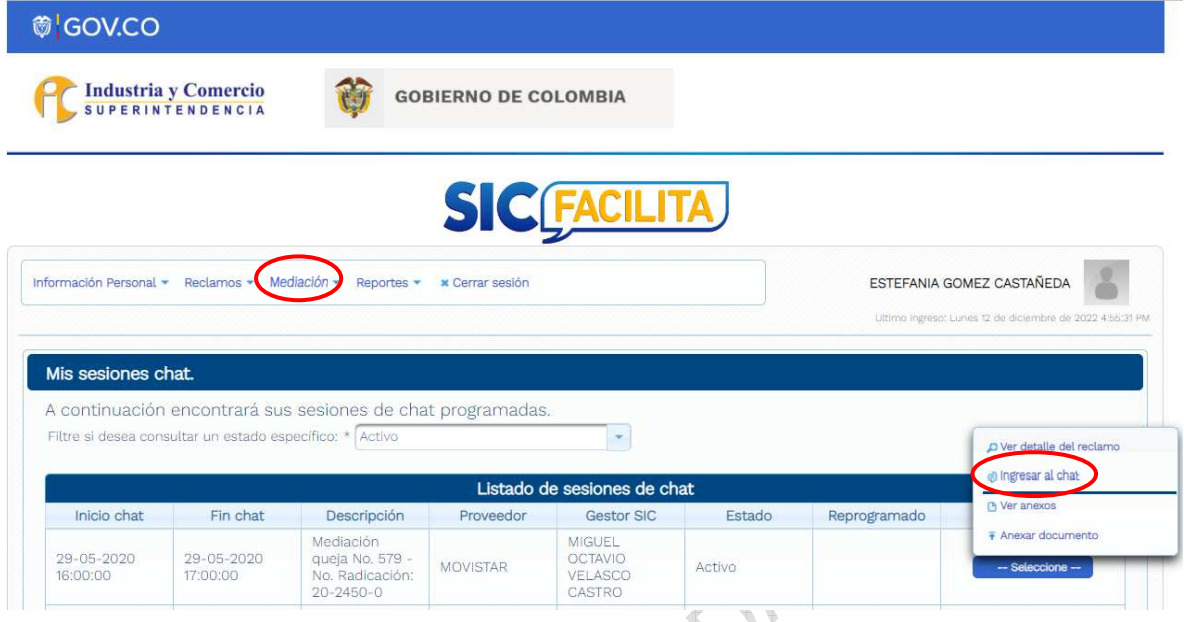

## **5.10 SESIÓN DE CHAT DE FACILITACIÓN**

Estando en el chat de facilitación, el consumidor puede empezar a dirimir su controversia con el proveedor; el consumidor manifiesta su pretensión y argumenta su posición frente a la reclamación interpuesta; a su vez el facilitador actuará de forma neutral, orientándolos para que puedan encontrar una pronta solución.

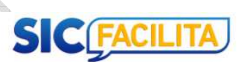

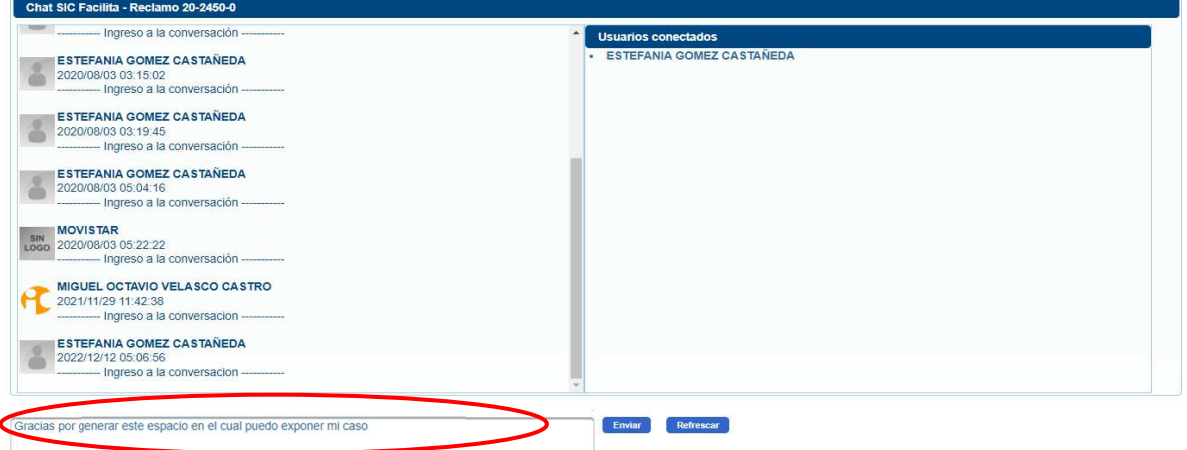

Durante la sesión de facilitación en el chat, todos los intervinientes (proveedor, consumidor y facilitador) pueden adjuntar archivos que puedan soportar y ayudar al desarrollo de la controversia. Para esto, se debe minimizar la pestaña del chat.

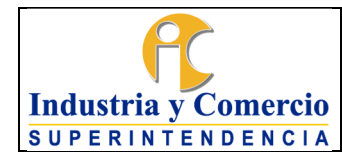

Versión: 2 Página 31 de 39

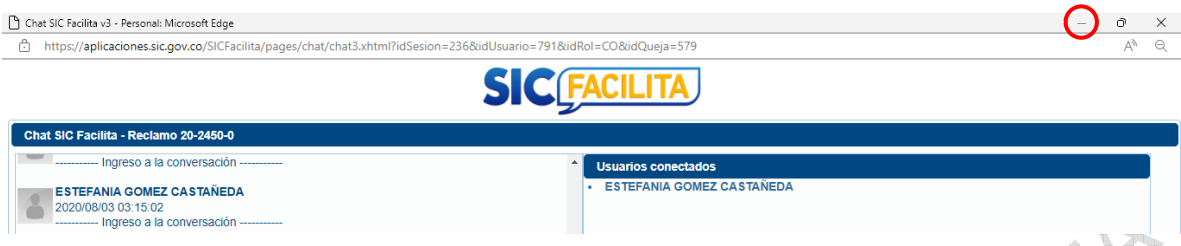

Al minimizar, dirigirse de nuevo a la pantalla donde el consumidor puede ingresar al chat, luego dirigirse al botón "*Acciones*" y elegir la opción "*Anexar documento*".

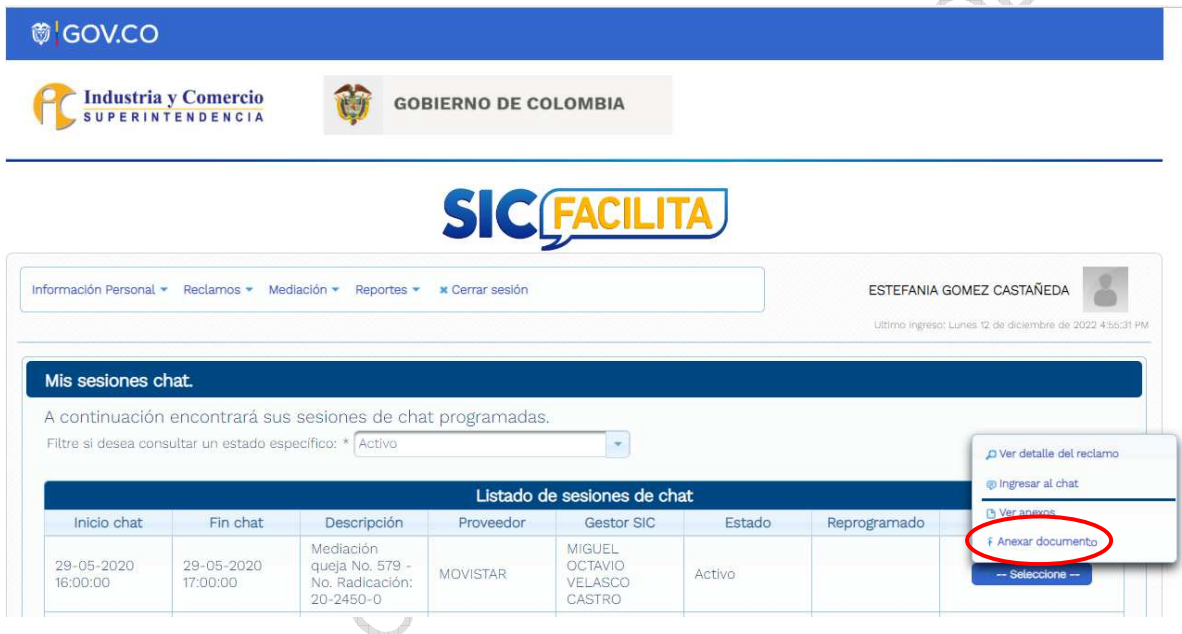

Para visualizar el documento que se adjunta durante la sesión de chat, se debe repetir de nuevo el procedimiento y se debe elegir la opción "*Ver anexos*"

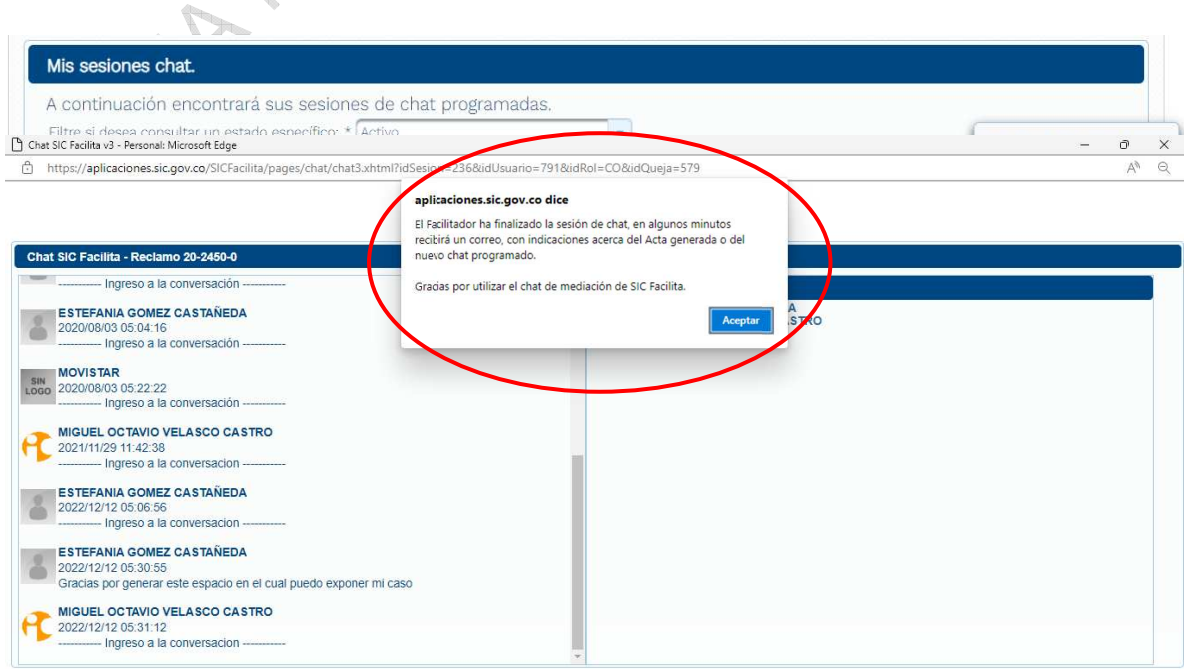

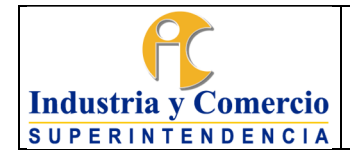

Página 32 de 39

PRODUCTS

Al aceptar el cierre de la facilitación, se habilitará una pantalla en donde el consumidor podrá calificar su experiencia en la plataforma.

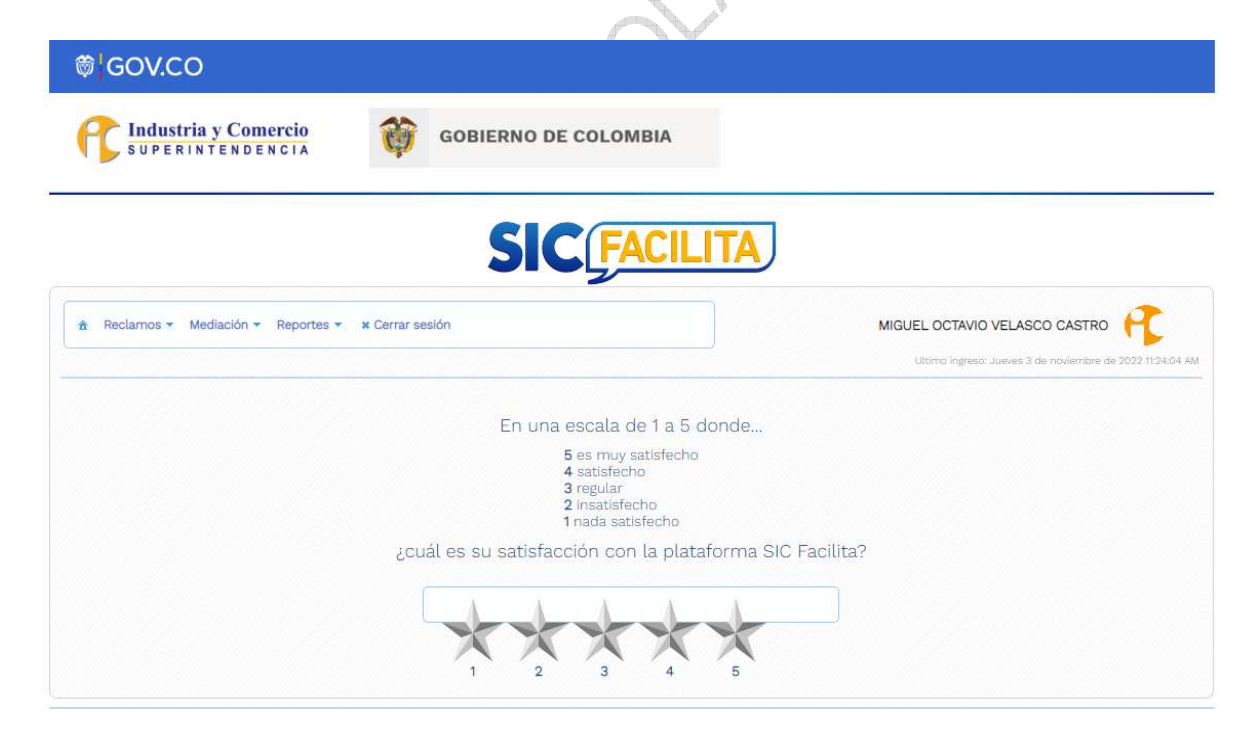

El estado de la sesión de chat cambia automáticamente dependiendo del resultado de la facilitación.

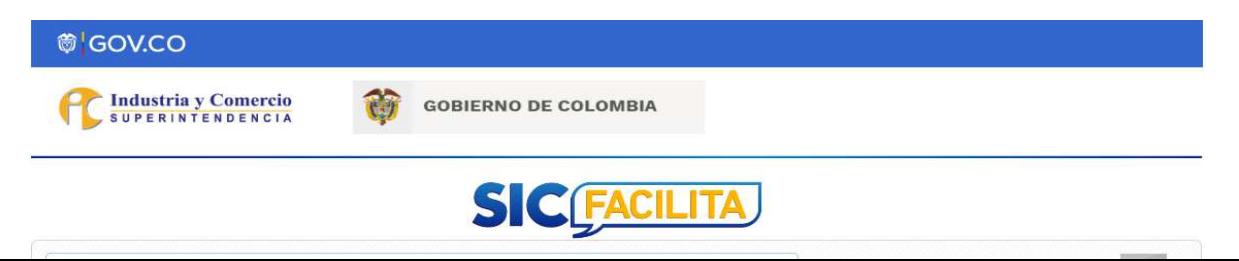

<span id="page-32-0"></span>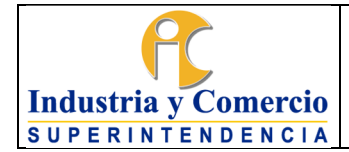

Página 33 de 39

SUE

Los estados que el reclamo puede tener cuando ya tiene una sesión de chat programada o finalizada, son los siguientes:

- **Activo:** Este estado indica que los intervinientes pueden entrar al chat de facilitación programado.
- **Terminada con acuerdo:** Se presenta cuando durante la sesión de chat, el proveedor y consumidor llagan a un acuerdo sobre su controversia.
- **Terminado sin acuerdo:** Se da cuando el proveedor y el consumidor no solucionan su controversia.
- **Chat reprogramado:** El facilitador ejecuta esta acción dependiendo de la inasistencia de alguna de las partes o as solicitud de las partes por una única vez.
- **Pendiente de inicio:** Cuando hay una sesión de chat programada, el estado pendiente de inicio nos indica que el facilitador debe activar esta sesión de chat 5 minutos antes de su hora de inicio.
- **Pendiente gestión del facilitador:** Se presenta cuando el facilitador no activó la sesión de chat y este debe ser reprogramado o cuando éste no ha generado el acta de cierre.
- **Pendiente cierre del facilitador:** Se presenta cuando el sistema identifica un chat en estado activo una hora después de su hora programada de finalización.

### **5.11 AGENDA DE CHATS DE FACILITACIÓN**

El consumidor podrá consultar de forma gráfica una agenda, en la cual quedan registradas las horas y fechas de las sesiones de chat programadas.

<span id="page-33-0"></span>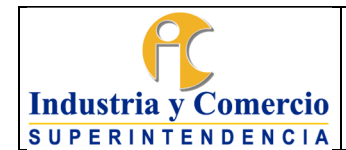

Página 34 de 39

La agenda se puede encontrar en la opción "*Mediación*" y luego en la opción "*Consultar agenda*" y puede ser generada por mes, semana o día.

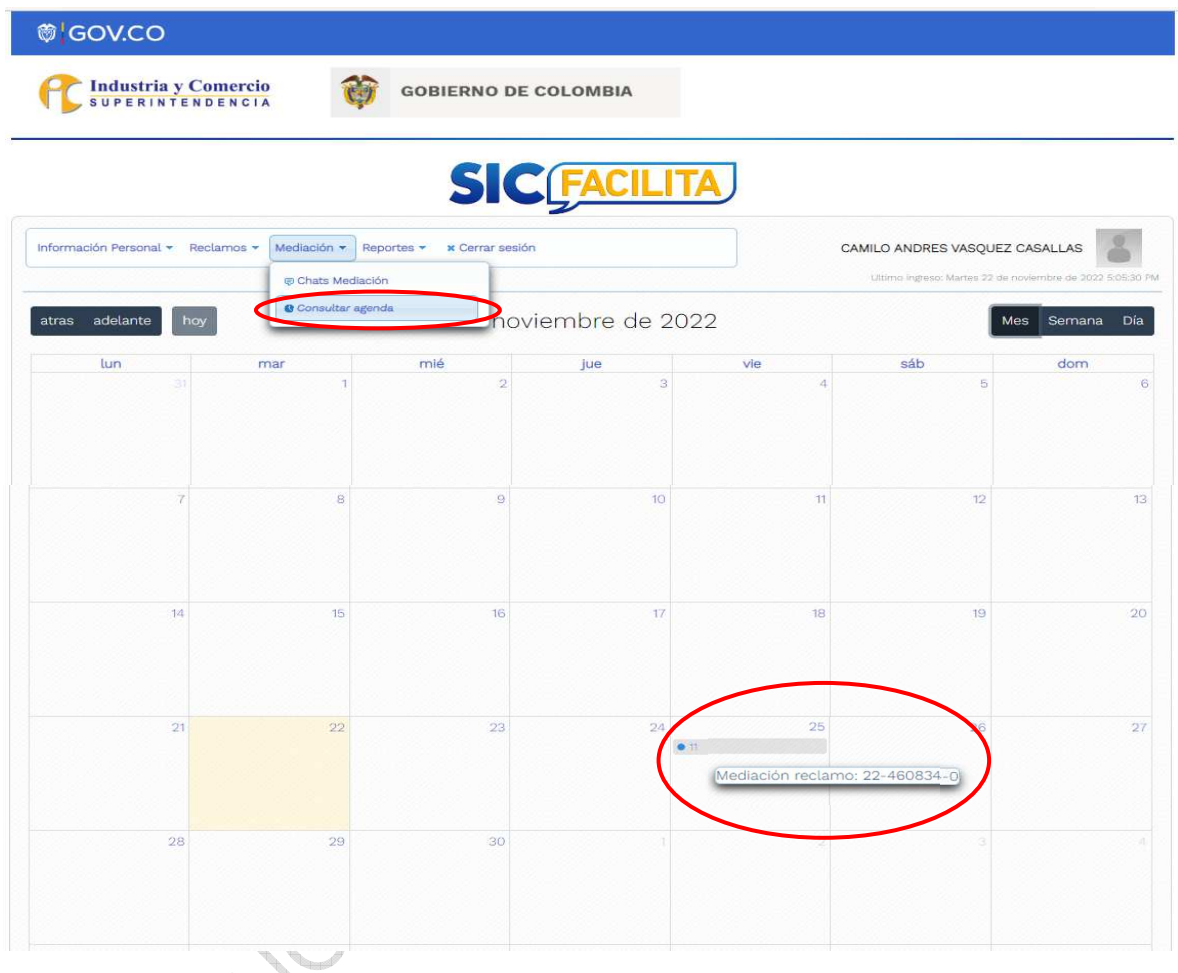

### **5.12 VISUALIZAR DOCUMENTOS ADJUNTOS**

<u>grad</u>

Para visualizar los anexos, el consumidor debe ingresar a la opción "*Reclamos*" luego "*Mis Reclamos*" y en la reclamación puntual, debe seleccionar la opción "*Ver anexos*".

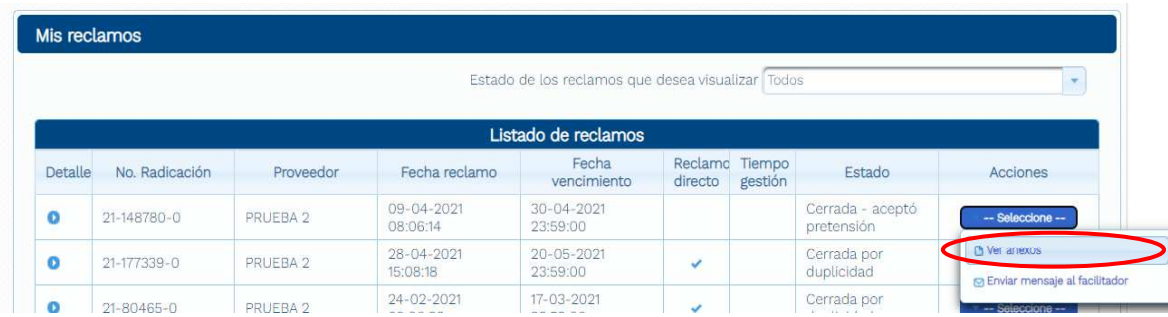

<span id="page-34-0"></span>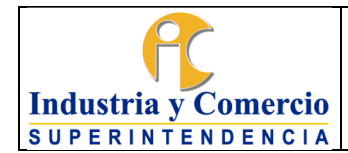

Versión: 2

Página 35 de 39

Para ver cada uno de los anexos el consumidor debe hacer click en "*Descargar*".

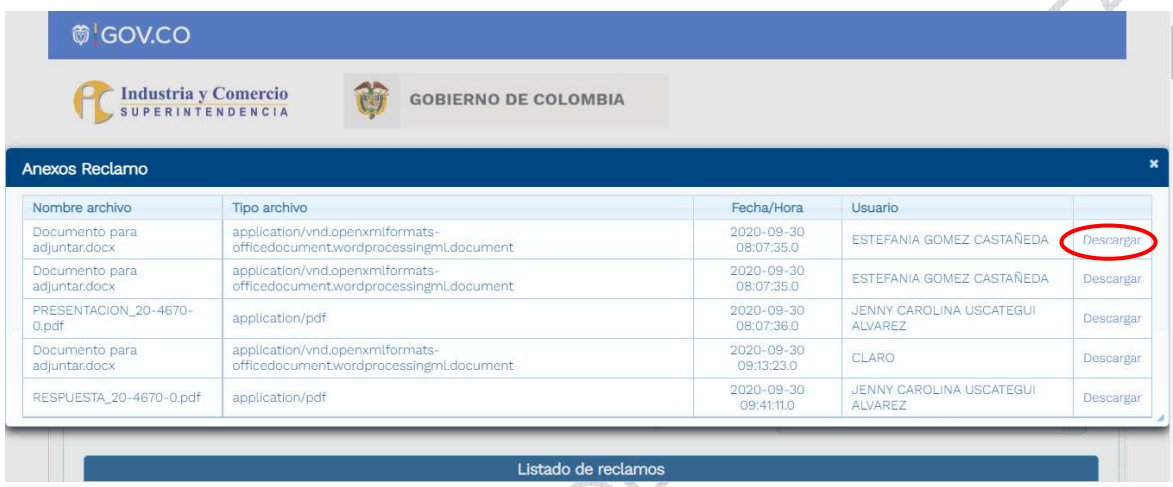

## **5.13 RECORDAR CONTRASEÑA**

Se debe tener en cuenta la política de tratamiento de datos personales de la Superintendencia de Industria y Comercio la cual se puede consultar en el siguiente enlace:

**[https://www.sic.gov.co/sites/default/files/documentos/072020/Pol%C3%ADti](https://www.sic.gov.co/sites/default/files/documentos/072020/Pol%C3%ADtica%20de%20Tratamiento%20de%20Datos%20Personales%20-%20SIC.pdf)c [a%20de%20Tratamiento%20de%20Datos%20Personales%20-%20SIC.pdf](https://www.sic.gov.co/sites/default/files/documentos/072020/Pol%C3%ADtica%20de%20Tratamiento%20de%20Datos%20Personales%20-%20SIC.pdf)**.

Es importante la especial atención por parte de los consumidores en la administración y adecuado uso de los usuarios y contraseñas de acceso a la plataforma. La contraseña solo debe ser conocida por quien sea el titular de esos datos y de esa manera garantizar la transparencia y confidencialidad de los datos del consumidor.

En caso de olvido o pérdida de acceso a la información de la contraseña, el consumidor debe utilizar el sistema de recordación de contraseña con el que cuenta la plataforma, siguiendo estos pasos:

Ingresar a la plataforma SICFacilita en la opción "*Portal del Consumidor*".

<span id="page-35-0"></span>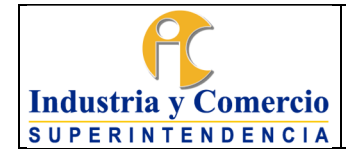

- Una vez allí, debe dar click en la opción "*Recordar contraseña*" e ingresar su identificación y luego dar click en el botón "*Enviar*".
- Luego de dar click en el botón enviar le llegara un mensaje al correo electrónico que tenga registrado en la plataforma; en dicho correo, encontrara las instrucciones para el restablecimiento.

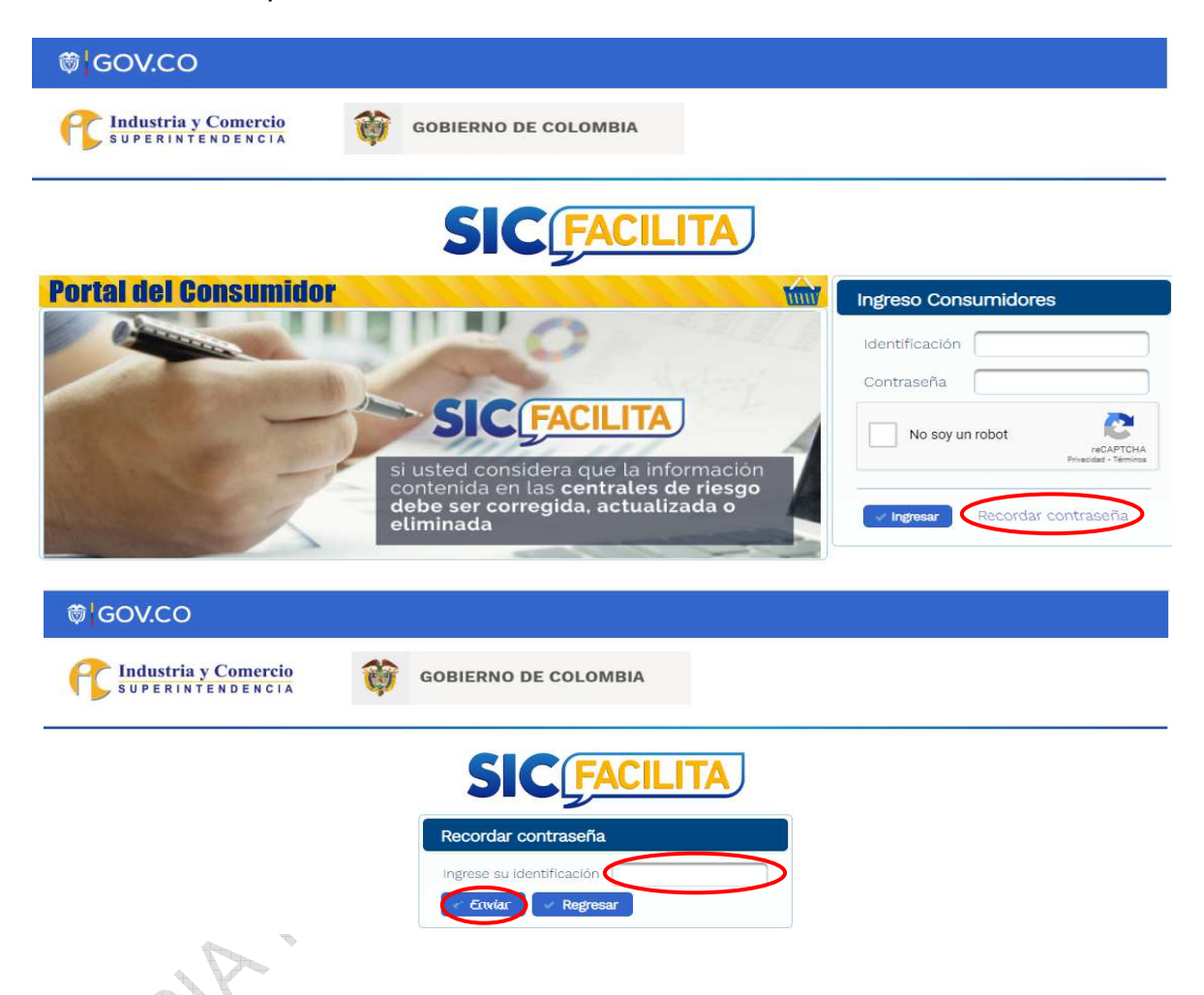

### **5.14 CAMBIAR CONTRASEÑA**

Es importante realizar el cambio de contraseña a una de fácil recordación, para ello, el consumidor debe ingresar a la plataforma SICFacilita y dirigirse a la opción "*Información Personal*" y luego "*Cambiar Contraseña*".

Allí, el consumidor debe digitar su contraseña actual, luego ingresar su nueva contraseña y confirmarla; por último, debe dar click en el botón "*Enviar*".

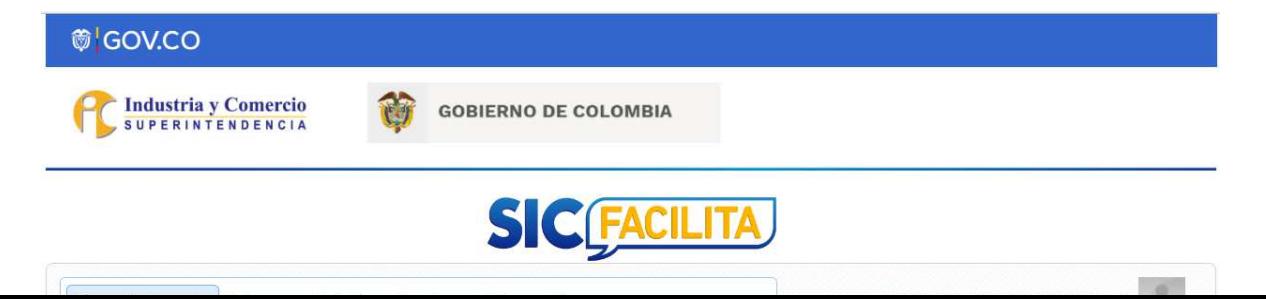

<span id="page-36-0"></span>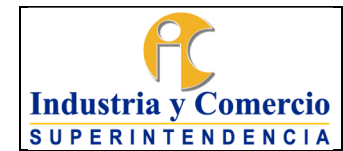

#### Versión: 2 Página 37 de 39

#### **5.15 REPORTES E INFORMES**

El consumidor tiene la posibilidad de generar 2 reportes predefinidos en los cuales puede listar sus reclamaciones por:

- Estado
- Proveedor

Para generar estos informes, el consumidor debe ir a la opción reportes y seleccionar el informe que desea visualizar.

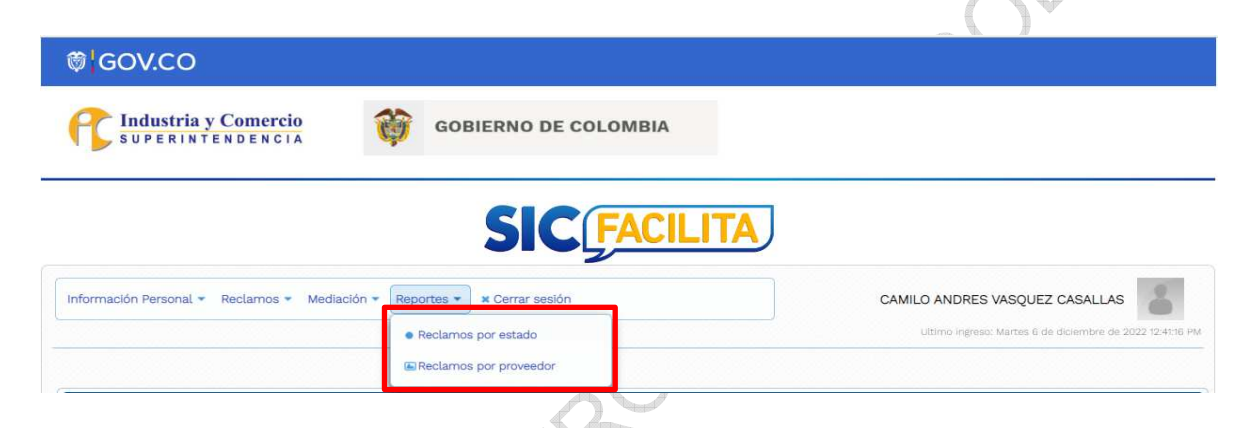

De igual manera, el consumidor debe seleccionar el rango de fechas sobre las cuales desea el informe, tanto inicial como final.

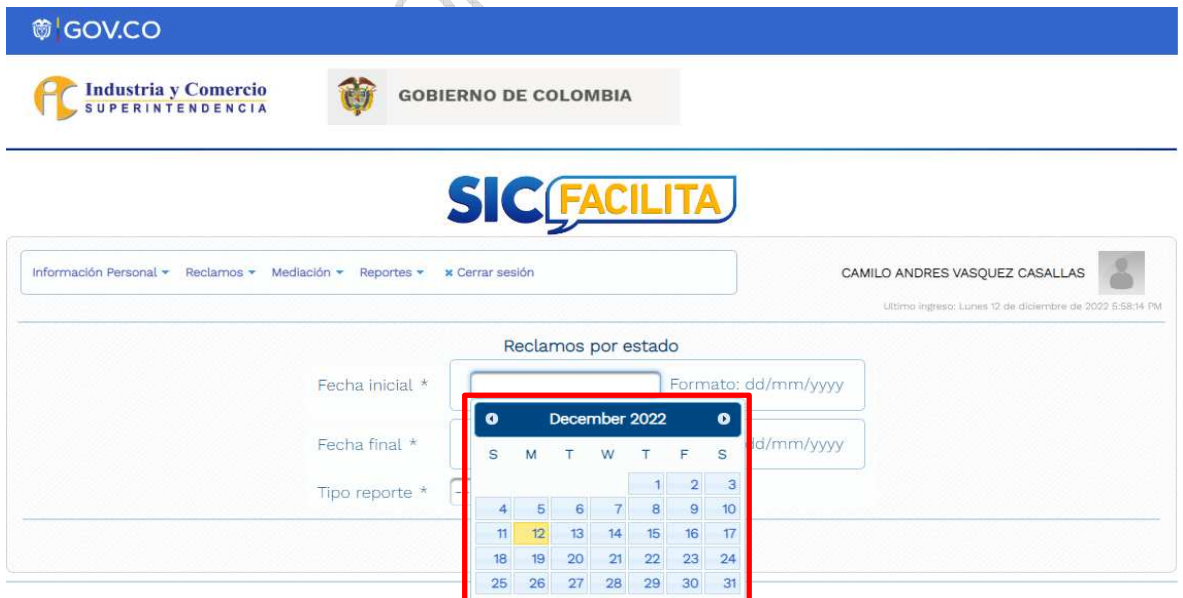

<span id="page-37-0"></span>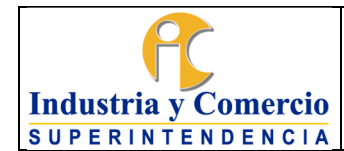

También, el consumidor debe seleccionar el tipo de gráfico en el que desea su reporte. Al finalizar, la plataforma le presentara el reporte solicitado.

# SIC

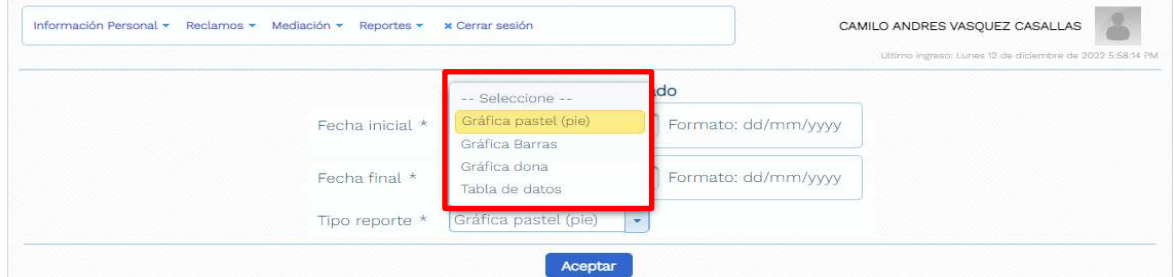

### **6 DOCUMENTOS RELACIONADOS**

- Procedimiento SICFacilita CS01-P01, numeral 5.1.3 "*Inscripción de Consumidores*".
- Instructivo de Servicios de Atención al Ciudadano CS01-I04, numeral 5.2 "*Canales de Atención*".
- Instructivo de Uso y Gestión de la Plataforma SICFacilita para los proveedores Vinculados, numeral 5.9 "*Facilitación*".
- Formato Términos y Condiciones SICFacilita CS01-F06, literal V "*Obligaciones del Consumidor o Usuario*".

### **6.1 DOCUMENTOS EXTERNOS**

\_\_\_\_\_\_\_\_\_\_\_\_\_\_\_\_\_\_\_\_\_\_\_\_\_\_\_\_\_\_\_\_\_\_

N/A

### **7 RESUMEN CAMBIOS RESPECTO A LA ANTERIOR VERSIÓN**

- Se actualiza el numeral 5.1 "*Ingreso y registro del usuario consumidor en la plataforma SICFACILITA*", en cuanto a la ruta de acceso a la plataforma.
- Se actualiza el numeral 5.4 "*Radicar un reclamo*", explicando con mayor detalle cada uno de los módulos de la plataforma y actualizando su nombre.
- Se actualiza el numeral 5.10 "*Sesión de chat de facilitación*", en lo referente al ingreso al chat, adjuntar y visualizar documentos y calificación de satisfacción.
- En general se actualizaron todas las imágenes descriptivas del instructivo, con el nuevo aspecto visual de la plataforma.

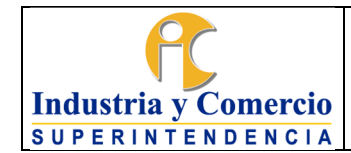

Código: CS01-I05

Versión: 2

Página 39 de 39

Fin documento